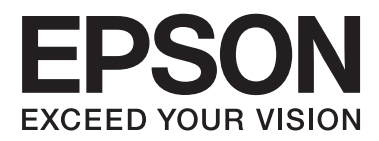

# **Упатство за корисникот**

# <span id="page-1-0"></span>**Авторски права**

Ниеден дел од оваа публикација не смее да се умножува, да се чува во систем за вчитување или да се пренесува во каков било облик или со какво било средство - електронски или механички, со фотокопирање, снимање или на друг начин, без претходна писмена дозвола од Seiko Epson Corporation. Не се презема никаква патентна одговорност во врска со користењето на информациите што се содржани во документот. Не се презема никаква одговорност ниту за штетите настанати од употребата на информациите содржани во документот. Информациите содржани овде се наменети само за користење со овој производ на Epson. Epson не одговара за примената на овие информации со други производи.

Ниту корпорацијата Seiko Epson ниту нејзините подружници не одговараат кон купувачот на овој производ или трети лица за штети, загуби, трошоци, или трошоци предизвикани од набавувачот или трети лица како резултат на несреќа, неправилна употреба, или злоупотреба или неовластени промени на овој производ, поправки или измени кај овој производ, или (освен САД) непочитување на упатствата за ракување и одржување на корпорацијата Seiko Epson.

Корпорацијата Seiko Epson и нејзините подружници не одговараат за никакви штети или проблеми кои произлегуваат од употребата на кои било опции или кои било производи за широка потрошувачка различни од оние означени како Original Epson Products (оригинални производи на Epson) или Epson Approved Products (одобрени производи на Epson) од корпорацијата Seiko Epson.

Корпорацијата Seiko Epson не одговара за никаква штета предизвикана од електромагнетно попречување што се појавува поради употребата на кои било кабли за поврзување различни од оние означени како Epson Approved Products (одобрени производи на Epson) од корпорацијата Seiko Epson.

© 2014 Seiko Epson Corporation. All rights reserved.

Содржината на овој прирачник и спецификациите на овој производ се предмет на промена без известување.

# <span id="page-2-0"></span>**Заштитни знаци**

- ❏ EPSON® е регистриран заштитен знак, а EPSON EXCEED YOUR VISION или EXCEED YOUR VISION е заштитен знак на Seiko Epson Corporation.
- ❏ Microsoft®, Windows®, and Windows Vista® are registered trademarks of Microsoft Corporation.
- ❏ Adobe®, Adobe Reader®, and Acrobat® are registered trademarks of Adobe Systems Incorporated.
- ❏ Apple®, ColorSync®, and Macintosh® and Mac OS® are registered trademarks of Apple Inc.
- ❏ Intel® is a registered trademark of Intel Corporation.
- ❏ EPSON Scan Software is based in part on the work of the Independent JPEG Group.
- ❏ libtiff
	- Copyright © 1988-1997 Sam Leffler

Copyright © 1991-1997 Silicon Graphics, Inc.

Permission to use, copy, modify, distribute, and sell this software and its documentation for any purpose is hereby granted without fee, provided that (i) the above copyright notices and this permission notice appear in all copies of the software and related documentation, and (ii) the names of Sam Leffler and Silicon Graphics may not be used in any advertising or publicity relating to the software without the specific, prior written permission of Sam Leffler and Silicon Graphics.

THE SOFTWARE IS PROVIDED "AS-IS" AND WITHOUT WARRANTY OF ANY KIND, EXPRESS, IMPLIED OR OTHERWISE, INCLUDING WITHOUT LIMITATION, ANY WARRANTY OF MERCHANTABILITY OR FITNESS FOR A PARTICULAR PURPOSE.

IN NO EVENT SHALL SAM LEFFLER OR SILICON GRAPHICS BE LIABLE FOR ANY SPECIAL, INCIDENTAL, INDIRECT OR CONSEQUENTIAL DAMAGES OF ANY KIND, OR ANY DAMAGES WHATSOEVER RESULTING FROM LOSS OF USE, DATA OR PROFITS, WHETHER OR NOT ADVISED OF THE POSSIBILITY OF DAMAGE, AND ON ANY THEORY OF LIABILITY, ARISING OUT OF OR IN CONNECTION WITH THE USE OR PERFORMANCE OF THIS SOFTWARE.

❏ Општо известување: Останатите имиња на производи што се употребени овде се наменети само за идентификување и може да се заштитни знаци на нивните сопственици. Epson се одрекува од секакви права за тие заштитни знаци.

# *Содржина*

### *[Авторски права](#page-1-0)*

### *[Заштитни знаци](#page-2-0)*

### *[За прирачникот](#page-5-0)*

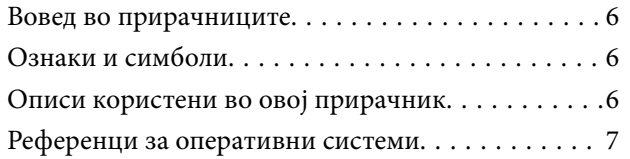

### *[Важни упатства](#page-7-0)*

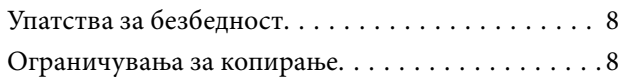

### *[Основи на скенерот](#page-9-0)*

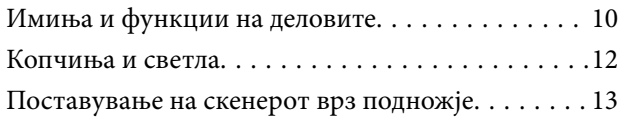

### *[Поставување оригинали](#page-14-0)*

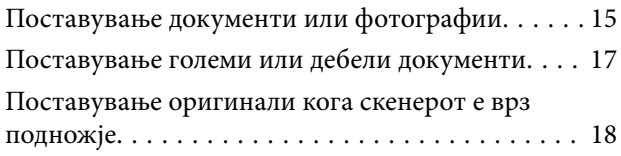

### *[Скенирање](#page-20-0)*

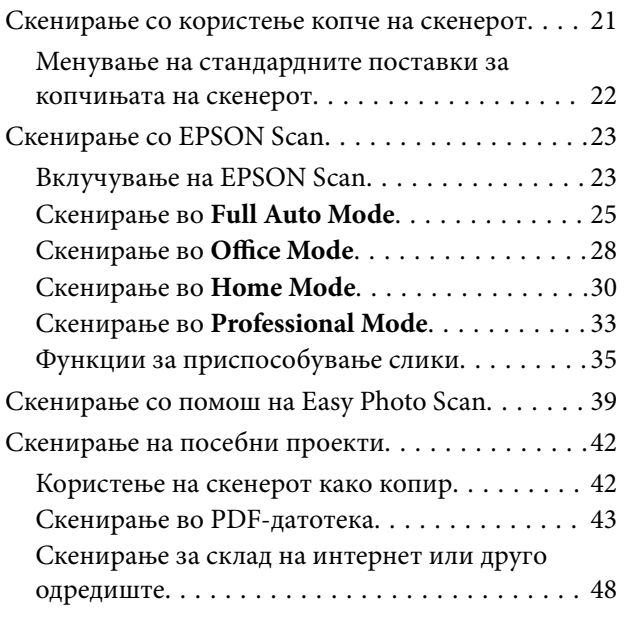

### *[Одржување](#page-50-0)*

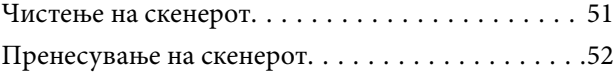

### *[Информации за апликацијата](#page-53-0)*

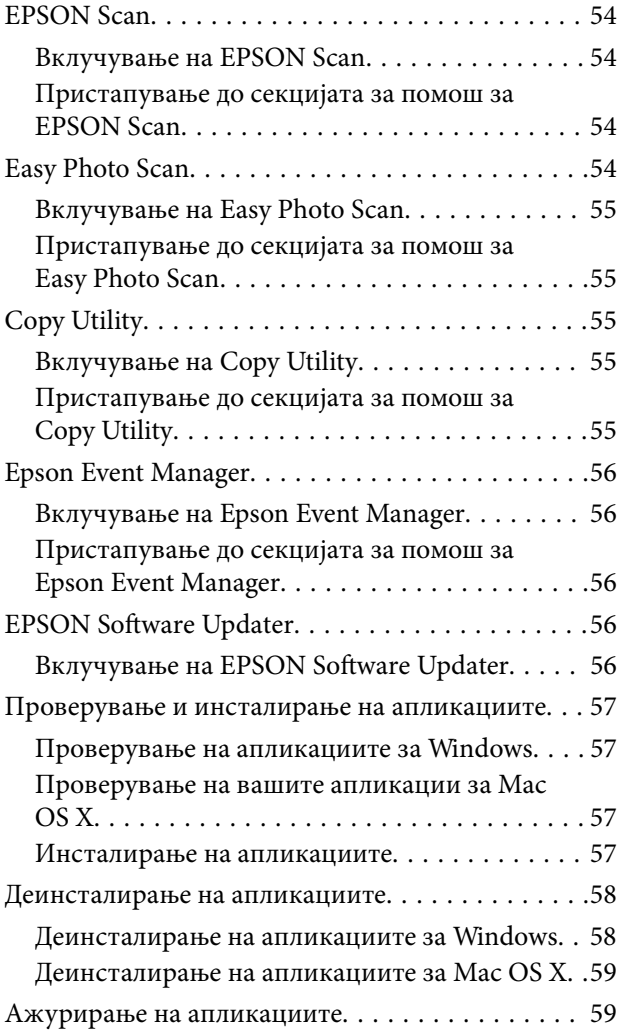

### *[Решавање проблеми](#page-60-0)*

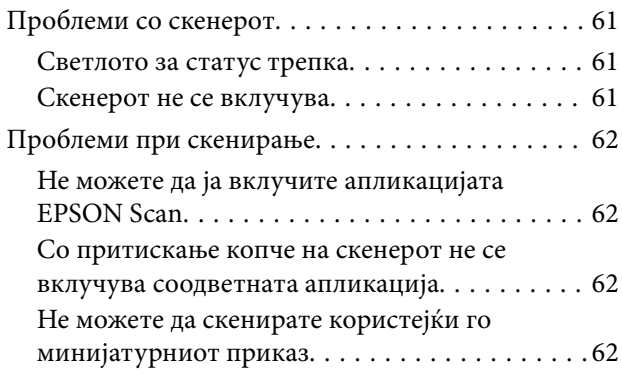

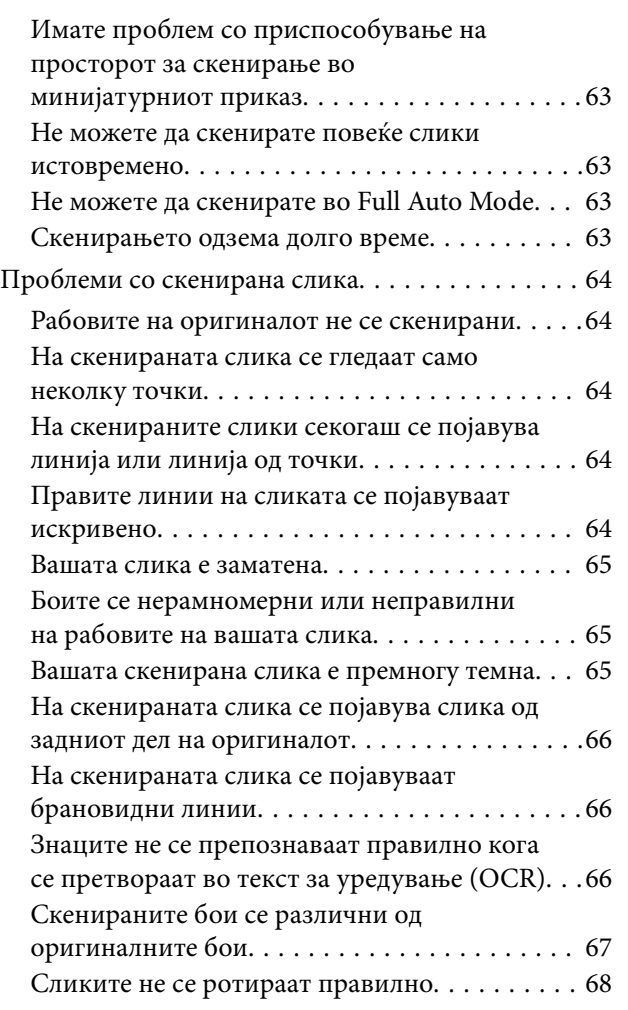

# *[Технички спецификации](#page-68-0)*

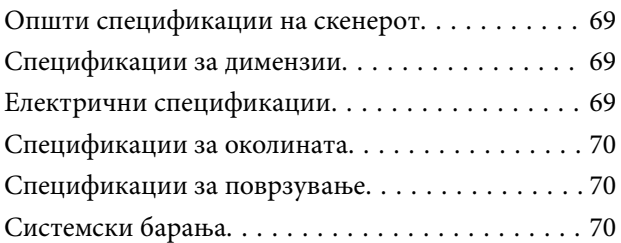

# *[Стандарди и одобренија](#page-70-0)*

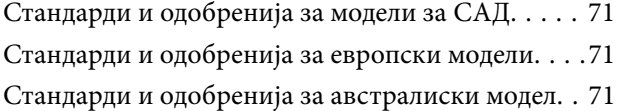

# *[Каде да се обратите за помош](#page-71-0)*

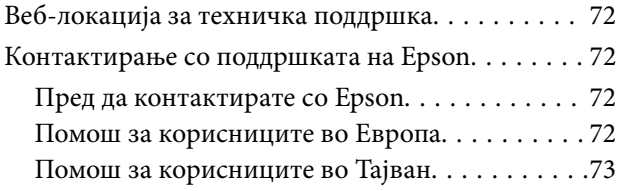

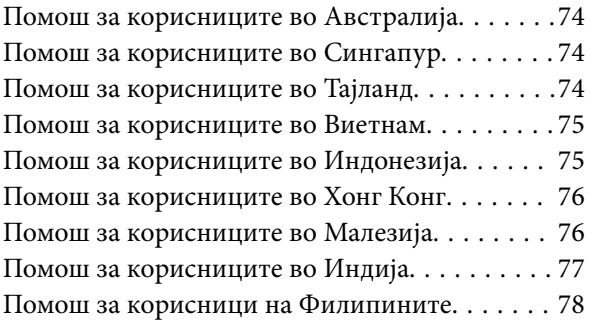

# <span id="page-5-0"></span>**За прирачникот**

# **Вовед во прирачниците**

Најновите верзии од следниве прирачници се достапни на веб-локацијата за поддршка на Epson.

<http://www.epson.eu/Support> (Европа)

<http://support.epson.net/> (надвор од Европа)

❏ Упатство эа поставување (хартиен прирачник)

Обезбедува информации за поставување на производот и инсталирање на апликацијата.

❏ Упатство за корисникот (дигитален прирачник)

Обезбедува упатства за користење и одржување на производот и за решавање проблеми.

Освен горенаведените прирачници, погледнете ја документацијата за помош вклучена во разните апликации на Epson.

# **Ознаки и симболи**

!*Внимание:*

Упатства што мора да се следат внимателно за да се избегне физичка повреда.

### c*Важно:*

Упатства што мора да се почитуваат за да се избегне оштетување на вашата опрема.

### *Белешка:*

Обезбедува дополнителни информации и информации за упатување.

 $\rightarrow$  Поврзани информации

Води кон поврзани делови.

# **Описи користени во овој прирачник**

- ❏ Сликите од екран за апликациите се од Windows 8.1 или Mac OS X v10.9.x. Содржината прикажана на екраните се разликува во зависност од моделот и ситуацијата.
- ❏ Илустрациите користени во овој прирачник служат само за упатување. Иако илустрациите може да се делумно различни од конкретниот производ, начините на работа се исти.

# <span id="page-6-0"></span>**Референци за оперативни системи**

### **Windows**

Во овој прирачник, термините "Windows 8.1", "Windows 8", "Windows 7", "Windows Vista" и "Windows XP" се однесуваат на оперативните системи. Освен тоа, "Windows" се користи како референца за сите верзии.

❏ Оперативен систем Microsoft® Windows® 8,1

- ❏ Оперативен систем Microsoft® Windows® 8
- ❏ Оперативен систем Microsoft® Windows® 7
- ❏ Оперативен систем Microsoft® Windows Vista®
- ❏ Оперативен систем Microsoft® Windows® XP
- ❏ Оперативен систем Microsoft® Windows® XP професионално издание x64

### **Mac OS X**

Во овој прирачник, "Mac OS X v10.9.x" се однесува на "OS X Mavericks", а "Mac OS X v10.8.x" се однесува на "OS X Mountain Lion". Освен тоа, "Mac OS X" се однесува на "Mac OS X v10.9.x", "Mac OS X v10.8.x", "Mac OS X v10.7.x" и "Mac OS X v10.6.x".

# <span id="page-7-0"></span>**Важни упатства**

# **Упатства за безбедност**

Прочитајте ги сите овие упатства и следете ги сите предупредувања и упатства означени на производот.

- ❏ Поставете го производот на рамна, стабилна површина што е поширока од основата на производот во сите насоки. Ако го поставувате производот покрај ѕид, оставете повеќе од 10 см растојание меѓу задниот дел на производот и ѕидот. Производот нема да работи правилно ако е накривен под одреден агол.
- ❏ Поставете го производот доволно блиску до компјутерот за лесно да го поврзете преку кабелот за поврзување. Не поставувајте го и не чувајте го производот надвор, во близина на прекумерна нечистотија или прашина, вода, извори на топлина или на локации подложни на потреси, вибрации, високи температури или влажност, директна сончева светлина, силни извори на светлина или брзи промени на температурата или влажноста.
- ❏ Да не се ракува со влажни раце.
- ❏ USB-кабелот треба да биде поставен така што ќе се избегнува триење, сечење, абење, свиткување и навиткување. Не ставајте предмети врз кабелот и не дозволувајте да се гази врз кабелот. Внимавајте кабелот за напојување да не биде свиткан на крајот.
- ❏ При поврзување на овој производ на компјутер или на друг уред со кабел, внимавајте на правилната ориентација на приклучоците. Секој приклучок има само една правилна ориентација. Ставањето на приклучокот со погрешна ориентација може да предизвика оштетување на двата уреди поврзани со кабелот.
- ❏ Никогаш сами не расклопувајте ги, не модифицирајте ги и не обидувајте се да ги поправате производот или опција на производот, освен како што е конкретно објаснето во прирачниците за производот.
- ❏ Не ставајте предмети во било кој отвор затоа што можат да допрат опасни места кои се под напон или да предизвикаат краток спој на деловите. Внимавајте на опасностите од електричен удар.
- ❏ Исклучете ги производот и USB-кабелот и побарајте сервисирање од квалификуван сервисен персонал во следниве ситуации: во производот навлегла течност; производот паднал или куќиштето е оштетено; производот не работи нормално или покажува забележлива промена во работењето. (Не приспособувајте контроли што не се опфатени во упатствата за ракување.)

# **Ограничувања за копирање**

Придржувајте се до следниве ограничувања за да обезбедите одговорно и легално користење на производот.

Копирањето на следните ставки е забрането со закон:

- ❏ Банкарски сметки, ковани пари, пазарни хартии од вредности издадени од државата, државни обврзници и локални хартии од вредност
- ❏ Неискористени поштенски марки, разгледници без марка и други официјални поштенски документи со важечки поштенски знак
- ❏ Државни таксени марки и хартии од вредност кои се издаваат во согласност со законската постапка

Внимавајте при копирање на следниве работи:

- ❏ Пазарни хартии од вредности од приватни фирми (сертификати за акции, преносливи хартии од вредност, чекови итн.), месечни пропусници, карти за концесија итн.
- ❏ Пасоши, возачки дозволи, гаранции за состојба, сметки за патарина, бонови за храна, билети, итн.

### *Белешка:*

Копирањето на овие ставки може исто така да биде забрането со закон.

Одговорна употреба на материјалите заштитени со авторски права:

Производите може да се користат неправилно со несоодветно копирање материјали заштитени со авторски права. Освен во случај на препорака од признат надлежен орган, однесувајте се одговорно и со почит кон дозволата за копирање од страна на носителот на авторско право пред да го копирате публикуваниот материјал.

Ограничување за расклопување и декомпајлирање:

Не смеете да го расклопувате, декомпајлирате или на друг начин да се обидувате да го изведувате изворниот код на софтверот вклучен во овој производ.

# <span id="page-9-0"></span>**Основи на скенерот**

# **Имиња и функции на деловите**

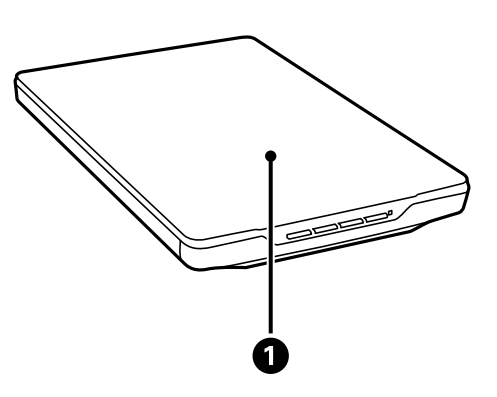

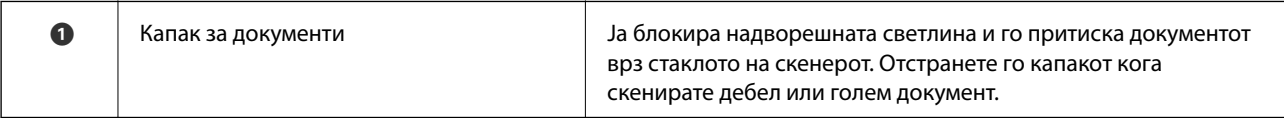

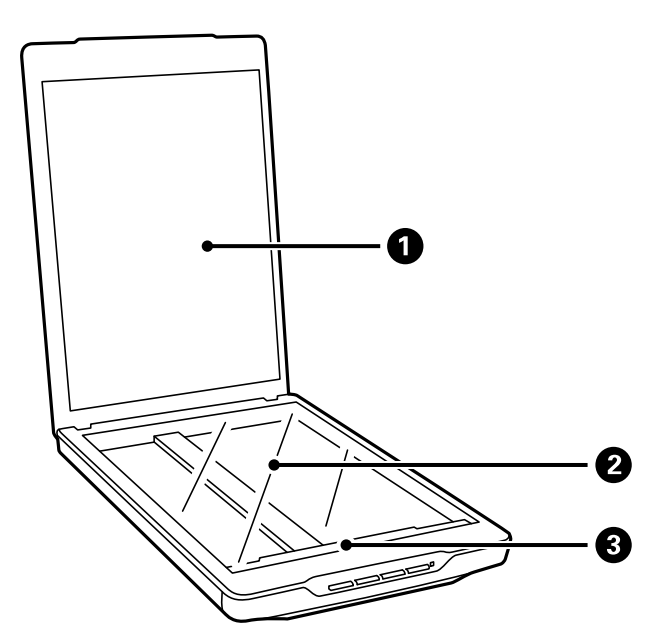

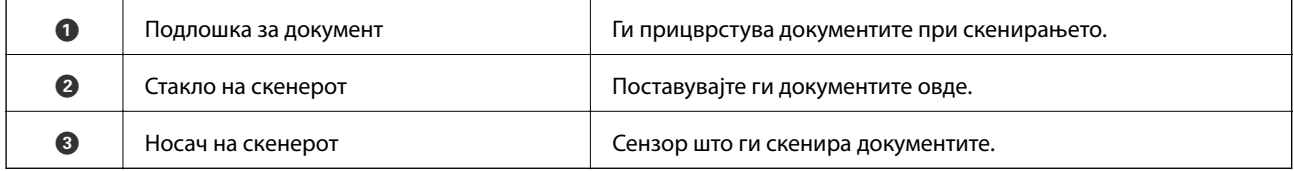

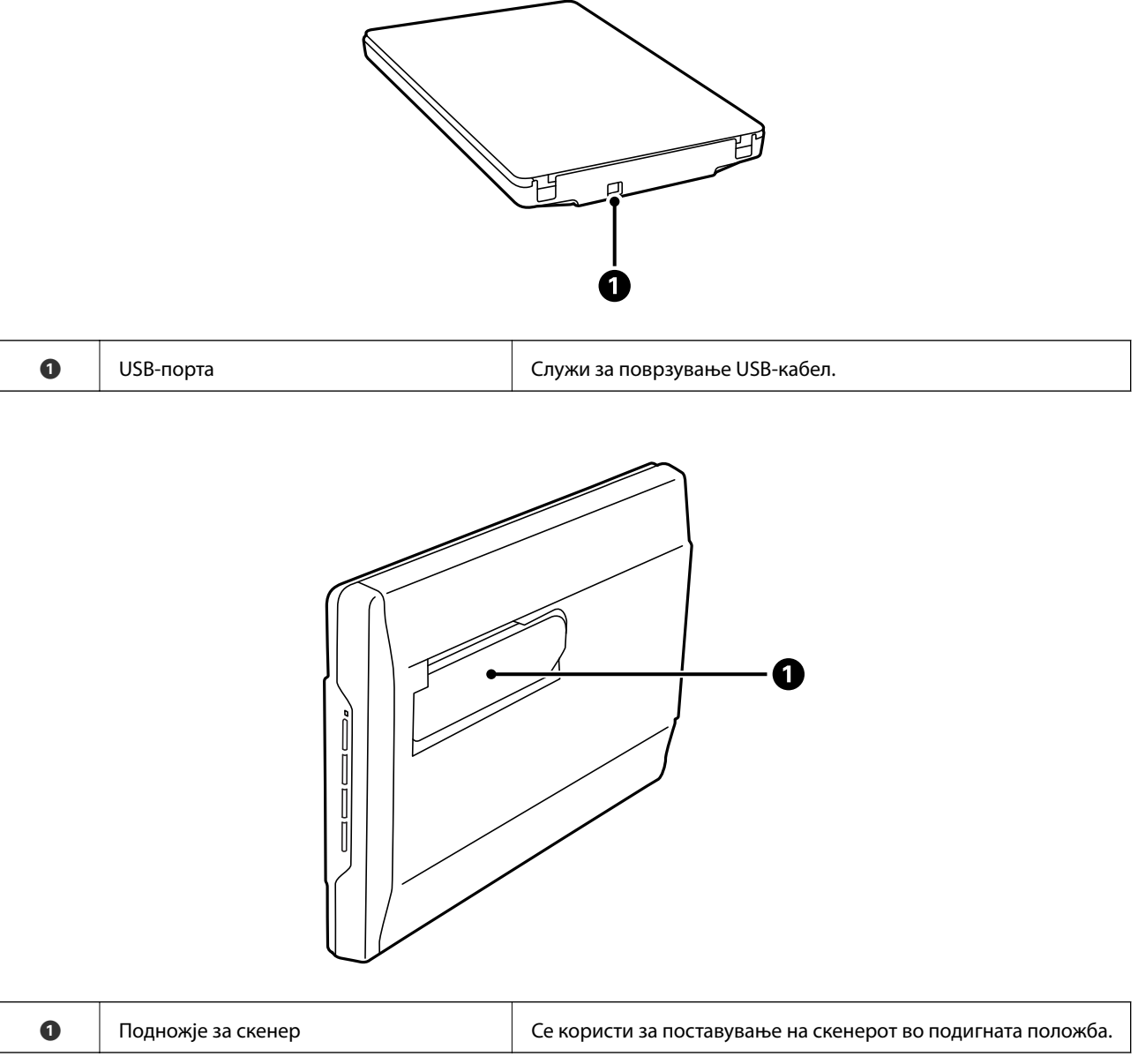

# <span id="page-11-0"></span>**Копчиња и светла**

### **Копчиња**

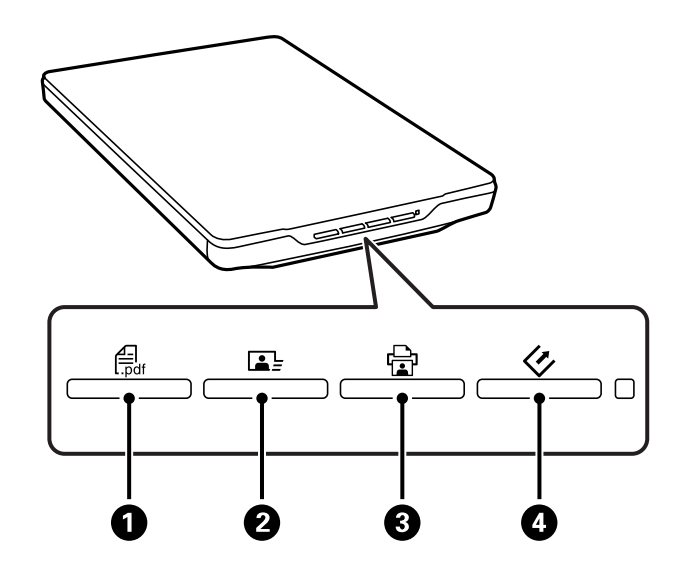

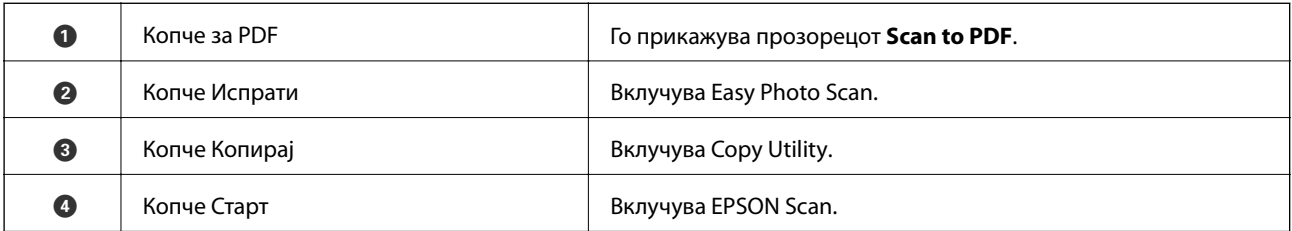

### *Белешка:*

Може да ги смените стандардната апликација и дејства што ги врши секое копче на скенерот.

### **Светла**

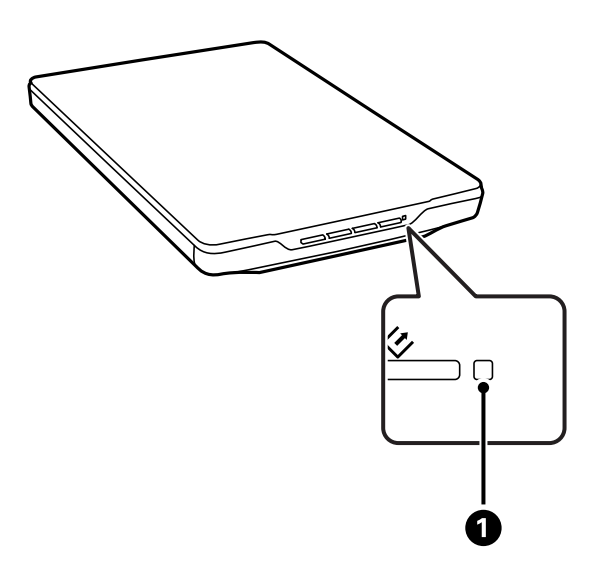

<span id="page-12-0"></span>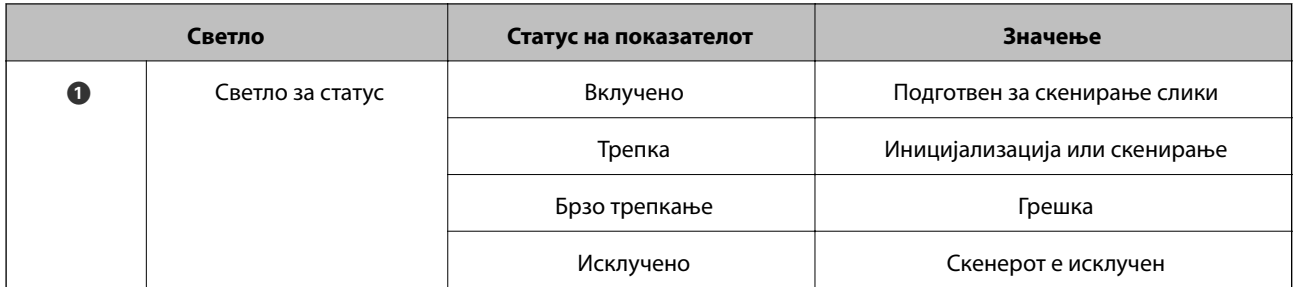

### **Поврзани информации**

- $\blacktriangleright$  ["Скенирање со користење копче на скенерот" на страница 21](#page-20-0)
- $\blacktriangleright$  ["Светлото за статус трепка" на страница 61](#page-60-0)
- $\blacklozenge$  ["Менување на стандардните поставки за копчињата на скенерот" на страница 22](#page-21-0)

# **Поставување на скенерот врз подножје**

Скенерот може да го користите поставен врз подножје.

1. Поставете го скенерот во исправена положба.

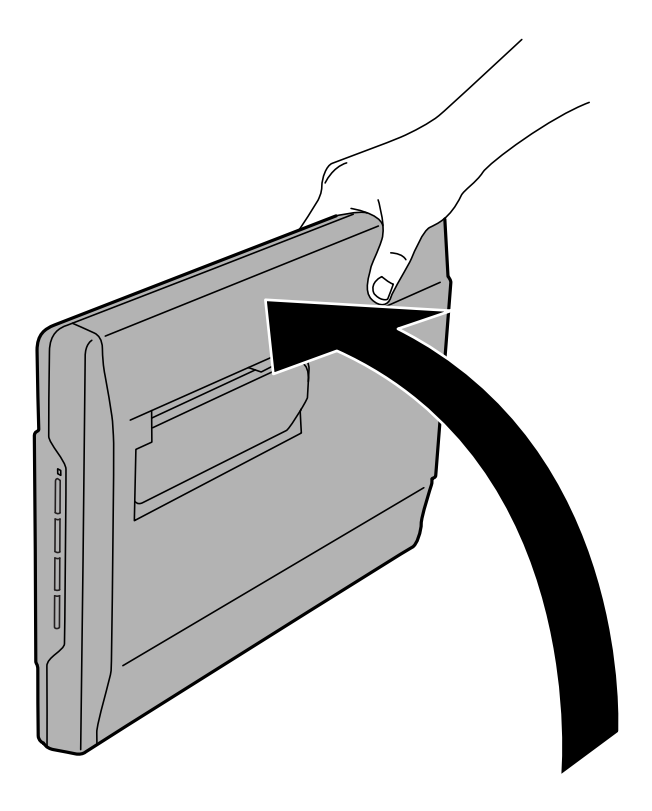

2. Извлекувајте го подножјето од задниот дел на скенерот додека да кликне.

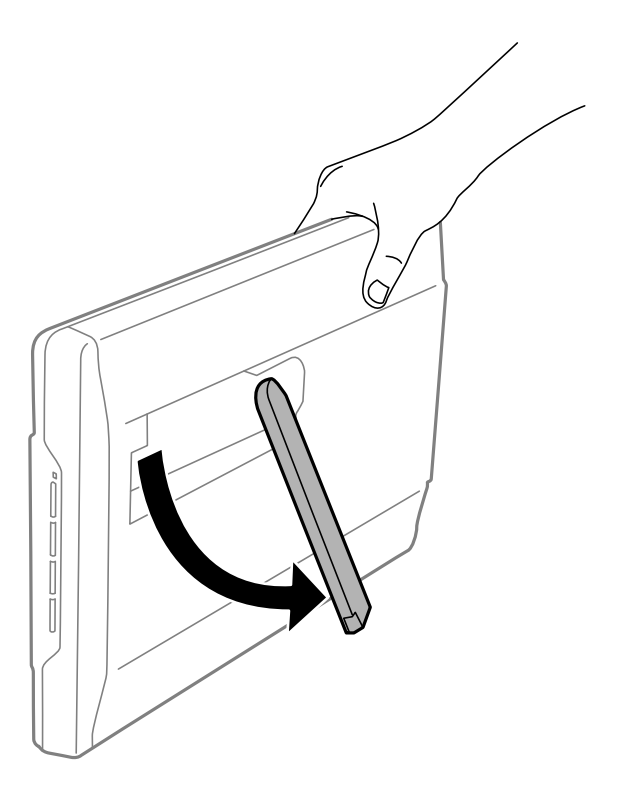

3. Накривувајте го скенерот надолу додека подножјето да ја допре рамната површина.

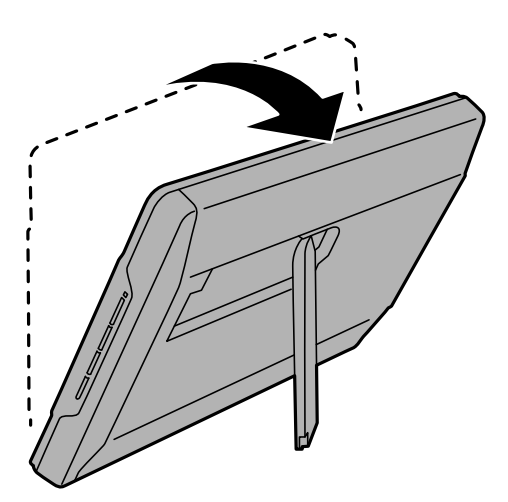

### **Поврзани информации**

 $\blacklozenge$  ["Поставување оригинали кога скенерот е врз подножје" на страница 18](#page-17-0)

# <span id="page-14-0"></span>**Поставување оригинали**

### **P** Важно:

- ❏ Не ставајте тешки предмети врз стаклото на скенерот и не притискајте го со преголема сила.
- ❏ Не отворајте го капакот за документи пошироко од агол од 100 степени. Така би можел да се оштети зглобот.

# **Поставување документи или фотографии**

1. Отворете го капакот за документи.

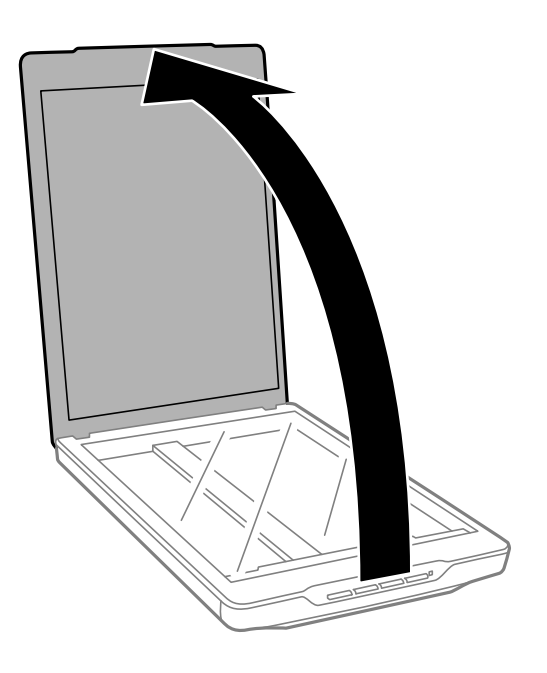

2. Ставете го документот или фотографијата со лицето надолу врз стаклото на скенерот, обезбедувајќи дека горниот агол на страната што сакате да ја скенирате е врз аголот на скенерот до ознаката со стрелка.

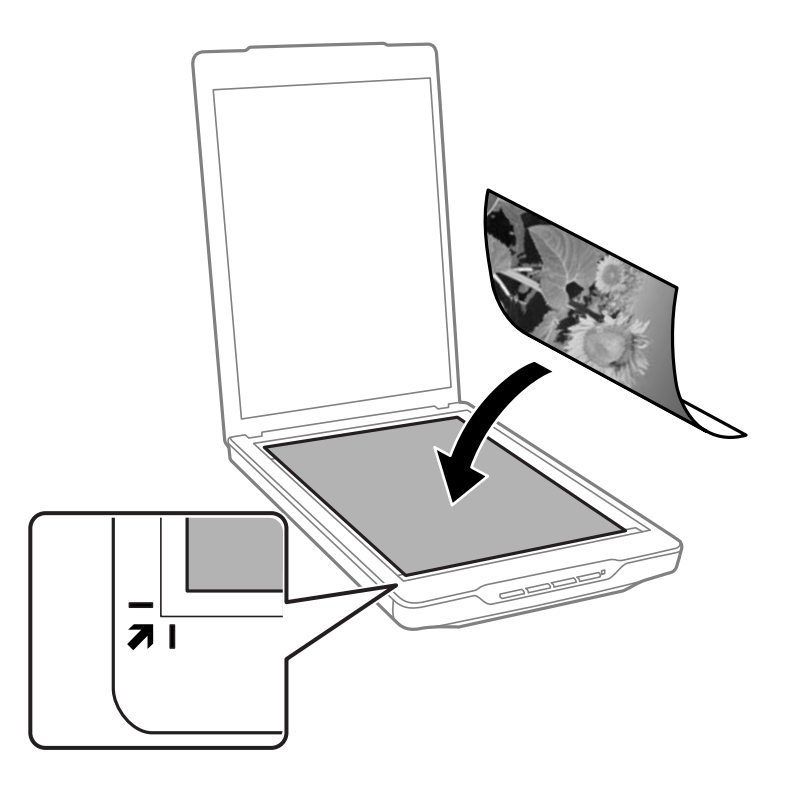

### *Белешка:*

- ❏ Ако скенирате повеќе фотографии одеднаш, поставете ја секоја фотографија на растојание од најмалку 20 мм (0,8 инчи) од другите.
- ❏ Може да избегнете сечење доколку го поместите документот на растојание од околу 2.5 мм (0.1 инчи) од горниот и страничниот раб што е прикажано со  $\mathbf 0$  и  $\mathbf 2$  на следнава слика.
- ❏ Доколку скенирате во Full Auto Mode или користите минијатурен приказ во друг режим во EPSON Scan, може да избегнете сечење со поместување на документот на растојание од околу 6.0 мм (0.24 инчи) од горниот и страничниот раб што е прикажано со  $\bullet$  и  $\bullet$  на следнава слика.

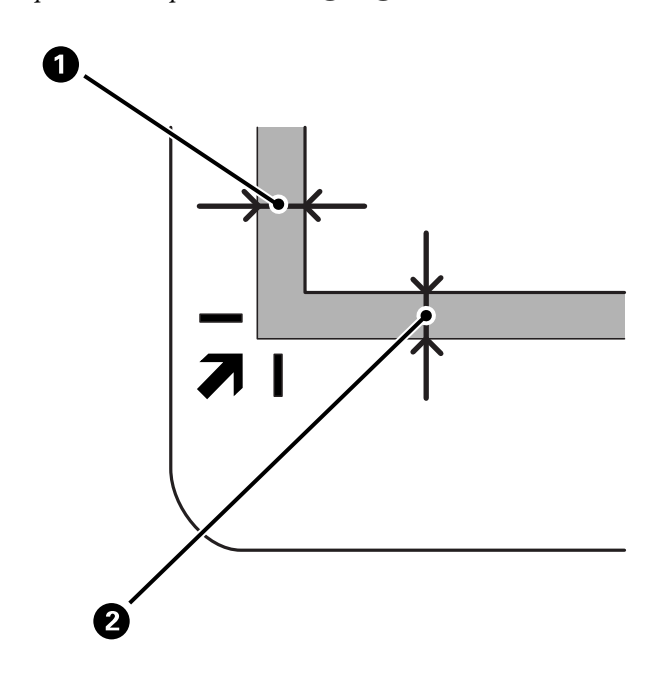

<span id="page-16-0"></span>3. Нежно затворете го капакот за документи за да не се помести оригиналот.

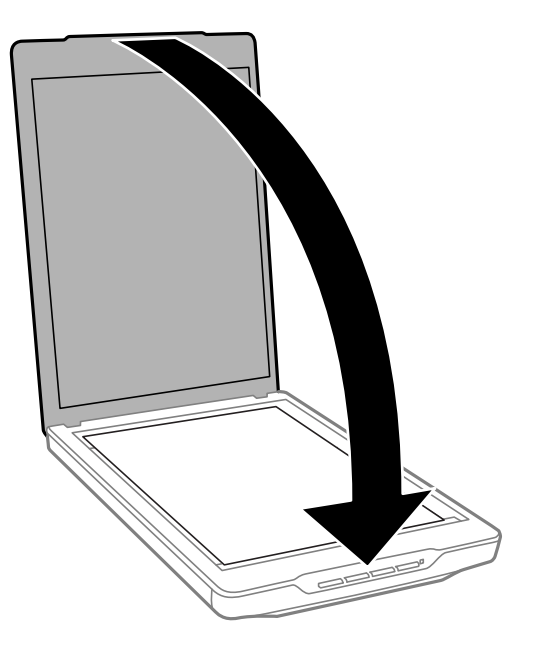

### *Белешка:*

- ❏ Секогаш одржувајте го стаклото на скенерот чисто.
- ❏ Не оставајте оригинали врз стаклото на скенерот подолг временски период затоа што можат да се залепат.

### **Поврзани информации**

& ["Скенирање" на страница 21](#page-20-0)

# **Поставување големи или дебели документи**

Кога скенирате голем или дебел документ, може да го извадите капакот за документи.

1. Држете го капакот за документи во близина на зглобот и подигајте го во хоризонтална положба за да го извадите од скенерот.

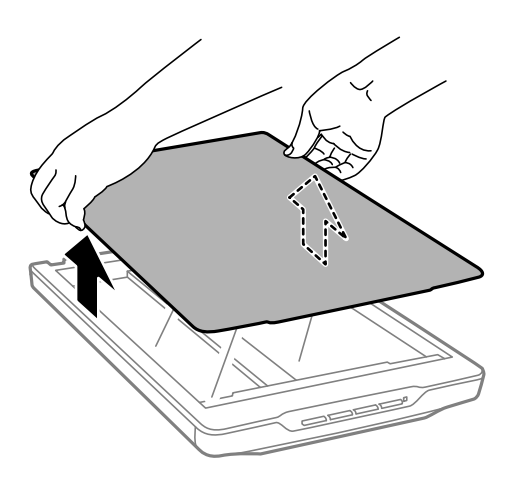

<span id="page-17-0"></span>2. Ставете го документот со лицето надолу врз стаклото на скенерот.

### *Белешка:*

Кога скенирате, нежно притискајте го документот за да го израмните.

3. Кога ќе завршите со скенирање, вратете го капакот за документи по обратен редослед од вадењето и притиснете нежно врз делот со зглобот.

### **Поврзани информации**

& ["Скенирање" на страница 21](#page-20-0)

# **Поставување оригинали кога скенерот е врз подножје**

### *Белешка:*

- ❏ Додека трае скенирањето, скенерот не треба да биде изложен на вибрации и потреси.
- ❏ Не ставајте големи или дебели документи кога скенерот е врз подножје.
- 1. Отворете го капакот за документи.

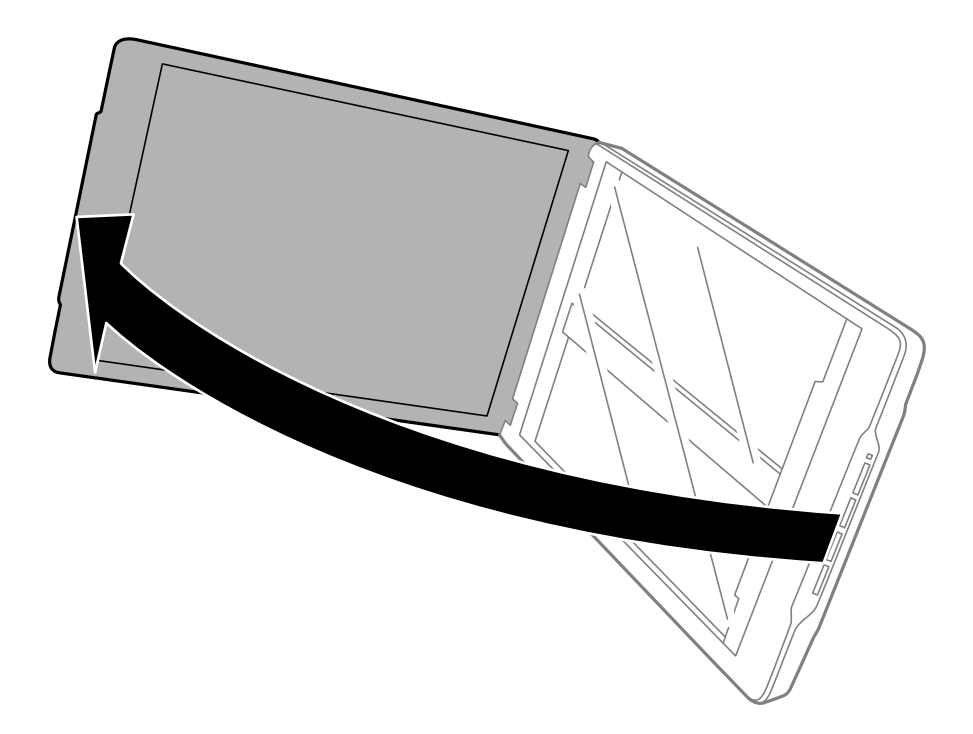

2. Ставете го документот или фотографијата со лицето надолу врз стаклото на скенерот, обезбедувајќи дека горниот агол на страната што сакате да ја скенирате е врз аголот на скенерот до ознаката со стрелка.

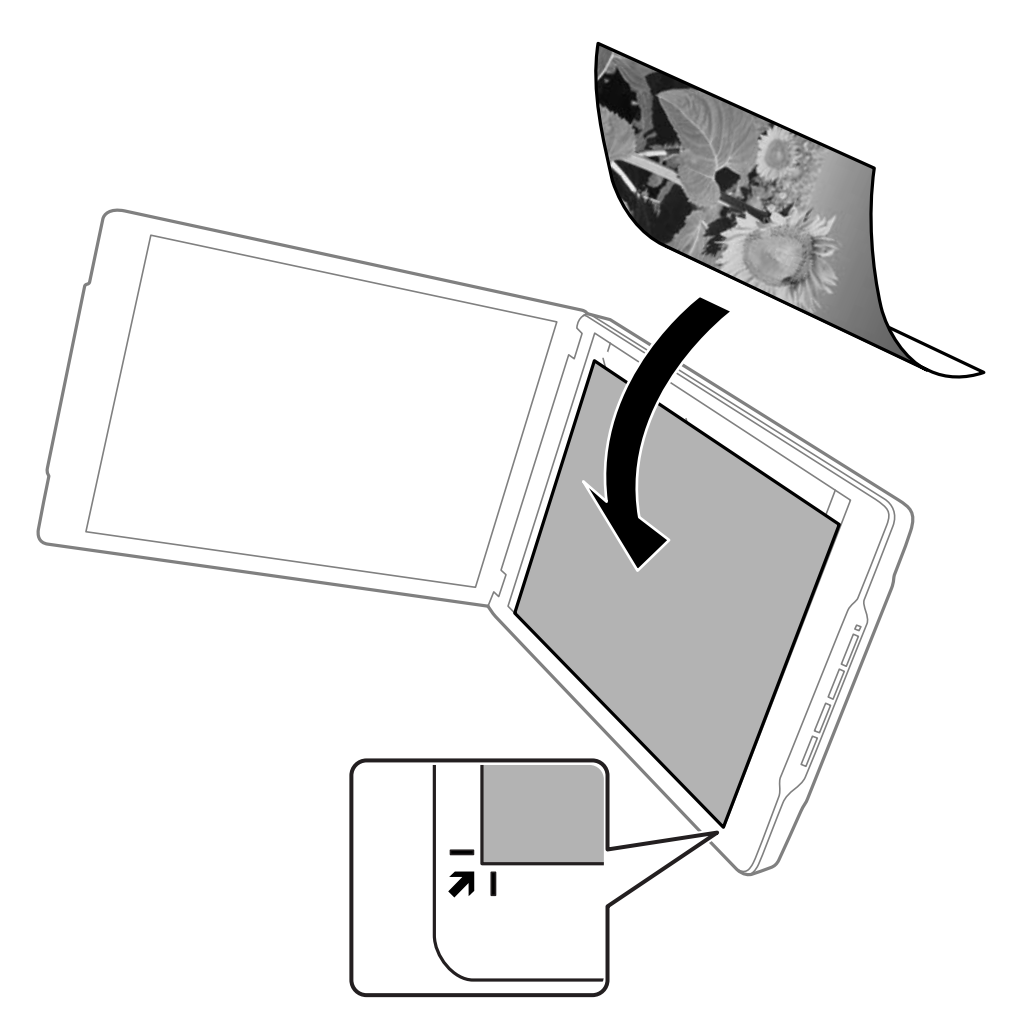

### *Белешка:*

- ❏ Рабовите на оригиналот може да бидат исечени за околу 2,5 мм (0.1 инчи) од страничниот и горниот агол што е прикажано со  $\bigcirc$  и  $\bigcirc$  на следнава слика.
- ❏ Доколку скенирате во Full Auto Mode или користите минијатурен приказ во друг режим во EPSON Scan, рабовите на оригиналот може да бидат исечени за околу 6.0 мм (0.24 инчи) од горниот и страничниот раб што е прикажано со  $\bigcirc$  и  $\bigcirc$  на следнава слика.

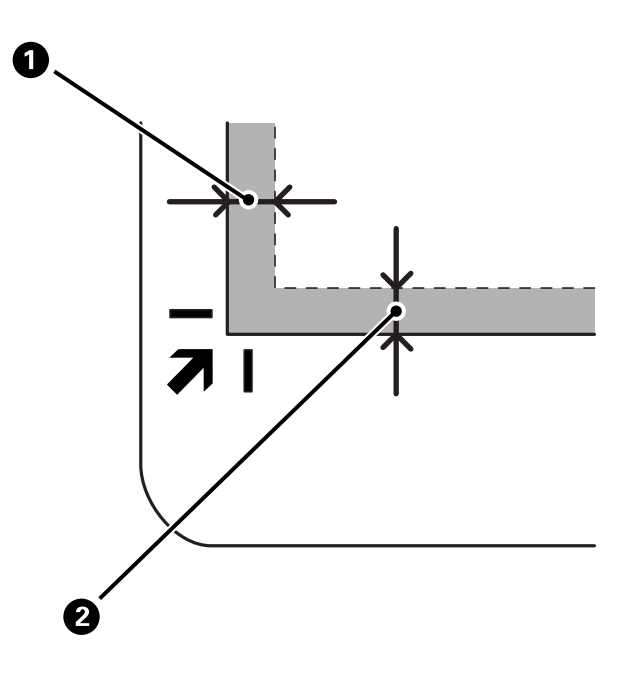

3. Нежно затворете го капакот за документи за да не се помести оригиналот. Додека скенирате, држете го нежно капакот за документи за да не се отвори.

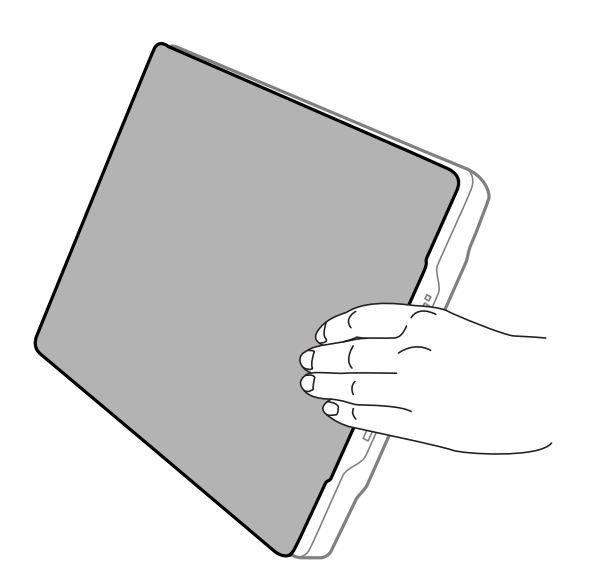

### **Поврзани информации**

& ["Скенирање" на страница 21](#page-20-0)

# <span id="page-20-0"></span>**Скенирање**

### **Скенирање со користење копче на скенерот**

Може да скенирате користејќи го копчето на скенерот. Со тоа автоматски се вклучува стандардната програма за скенирање, но копчињата може да ги намените за различни програми.

### *Белешка:*

Проверете дали сте ги инсталирале Epson Event Manager, Copy Utility, Easy Photo Scan и EPSON Scan и дали сте го поврзале скенерот со компјутерот.

- 1. Поставете го оригиналот.
- 2. Притиснете едно од следниве копчиња на скенерот.

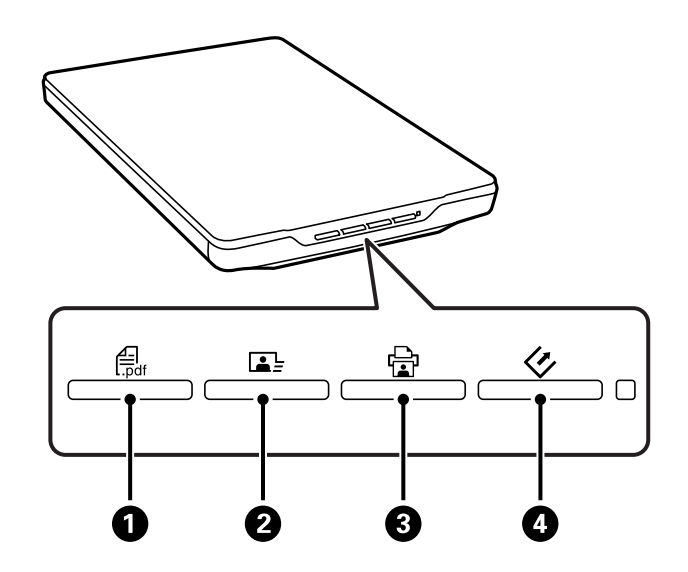

Се вклучува избраната апликација за скенирање.

- $\Box$  Копчето  $\triangleq$  го отвора прозорецот Scan to PDF. Може да скенирате оригинали претворајќи ги во PDF-датотеки. Може да скенирате и повеќе оригинали претворајќи ги во PDF-датотека.
- **□ Копчето <b>B** ∂ ја вклучува апликацијата Easy Photo Scan. Може да испраќате фотографии преку епошта или да ги поставувате во склад на интернет итн.
- $□$  Копчето  $□$   $□$  ја вклучува апликацијата Copy Utility. Може да го скенирате и да го отпечатите оригиналот на печатач поврзан со компјутерот.
- $□$  Копчето $\heartsuit$   $□$  ја вклучува апликацијата EPSON Scan. Може да скенирате избирајќи ги режимот на скенирање, поставките и одредишната локација за скенираната датотека на вашиот компјутер. Доколку копчето се притисне додека се извршува EPSON Scan, скенирањето започнува автоматски.

### **Поврзани информации**

- & ["Скенирање во PDF-датотека" на страница 43](#page-42-0)
- $\blacktriangleright$  ["Скенирање за склад на интернет или друго одредиште" на страница 48](#page-47-0)
- $\blacktriangleright$  ["Користење на скенерот како копир" на страница 42](#page-41-0)
- $\blacktriangleright$  ["Скенирање со EPSON Scan" на страница 23](#page-22-0)
- <span id="page-21-0"></span>& ["Поставување оригинали" на страница 15](#page-14-0)
- & ["Информации за апликацијата" на страница 54](#page-53-0)

### **Менување на стандардните поставки за копчињата на скенерот**

Користејќи ја апликацијата Epson Event Manager, може да ги видите или да ги смените стандардната апликација и дејства што ги врши секое копче на скенерот.

- 1. Вклучете ја апликацијата Epson Event Manager.
	- ❏ Windows 8.1/Windows 8

Внесете го името на апликацијата во копчето за пребарување, а потоа изберете ја прикажаната икона.

❏ Освен за Windows 8.1/Windows 8

Кликнете го копчето Start и изберете **Сите програми** или **Програми** > **Epson Software** > **Event Manager**.

❏ Mac OS X

#### Изберете **Finder** > **Go** > **Applications** > **Epson Software** > **Event Manager**.

Се прикажува картичката **Button Settings** во Epson Event Manager.

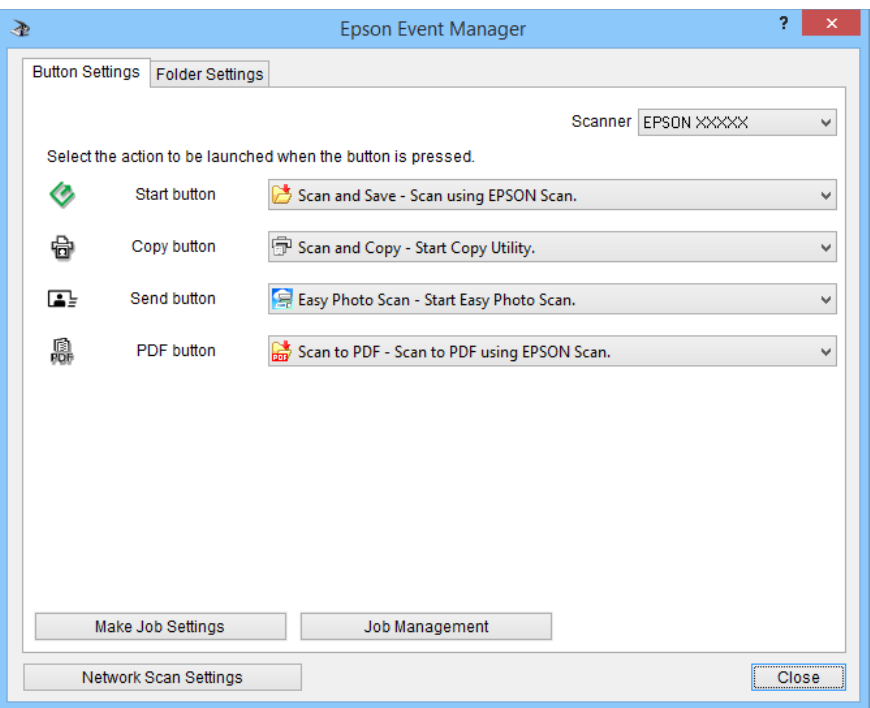

- 2. Изберете дејство од паѓачкиот список до името на копчето.
- 3. Кликнете **Close** за да го затворите прозорецот Epson Event Manager.

### *Белешка:*

Направете нешто од следново доколку ви треба помош при користењето на Epson Event Manager.

- ❏ За Windows: Кликнете *?* во горниот десен агол на прозорецот.
- ❏ За Mac OS X: Кликнете на менито за помош на лентата за мени, а потоа изберете Epson Event Manager Help.

# <span id="page-22-0"></span>**Скенирање со EPSON Scan**

EPSON Scan ви овозможува да ги контролирате сите аспекти на скенирањето. Може да ја користите оваа самостојна апликација за скенирање или да ја користите со друга апликација за скенирање усогласена со TWAIN. Оваа секција ги објаснува основните постапки за скенирање со користење на EPSON Scan. Повеќе информации околу EPSON Scan може да најдете во секцијата помош.

### **Вклучување на EPSON Scan**

Направете нешто од следново за да ја вклучите EPSON Scan.

❏ Вклучување од скенерот

Притиснете го копчето  $\varphi$  на скенерот.

❏ Windows 8.1/Windows 8

Внесете го името на апликацијата во копчето за пребарување, а потоа изберете ја прикажаната икона.

❏ Освен за Windows 8.1/Windows 8

Кликнете го копчето Start и изберете **Сите програми** или **Програми** > **EPSON** > **EPSON Scan** > **EPSON Scan**.

❏ Mac OS X

### Изберете **Finder** > **Go** > **Applications** > **Epson Software** > **EPSON Scan**.

Прозорецот EPSON Scan се отвора автоматски.

#### *Белешка:*

- $\Box$  EPSON Scan не ја поддржува функцијата брзо префрлање корисници на Mac OS X. Исклучете ја функцијата брзо префрлање корисници.
- ❏ Можно е да треба да го изберете скенерот што сакате да го користите од списокот со скенери.

### **Поврзани информации**

- $\blacktriangleright$  ["Скенирање со користење копче на скенерот" на страница 21](#page-20-0)
- & ["Информации за апликацијата" на страница 54](#page-53-0)

### **Достапен режим на EPSON Scan**

EPSON Scan нуди избор од неколку режими за скенирање.

- ❏ **Full Auto Mode** овозможува да скенирате брзо и лесно, без да избирате поставки или да ја прегледувате сликата. EPSON Scan го открива типот на документот автоматски и ги оптимизира поставките за скенирање. Овој режим е корисен кога е потребно да ги скенирате вашите оригинали со 100% големина и не ви е потребен преглед на сликите пред скенирањето. Во овој режим може да ги обновите избледените бои или да ги отстраните трагите од прав. Ова е стандардниот режим на EPSON Scan.
- ❏ **Office Mode** овозможува брзо избирање поставки за скенирање текстуални документи и проверка на нивните ефекти со помош на слика за преглед. Може да изберете и разни опции за приспособување на сликата и да извршите преглед на скенираната слика.
- ❏ **Home Mode** ви овозможува да приспособите некои поставки за скенирање и да ги проверите нивните ефекти со помош на слика за преглед. Овој режим е корисен кога сакате да прегледувате слики од вашите оригинали пред да ги скенирате. Може да ја приспособувате големината на сликата додека скенирате, да го приспособите просторот за скенирање и разни други поставки за слики, вклучително и обновување боја, отстранување прав и корекција на заднинското осветлување.

❏ **Professional Mode** ви дава целосна контрола врз поставките за скенирање и ви овозможува да ги проверите ефектите со помош на слика за преглед. Овој режим е корисен кога сакате да извршите преглед на сликата и да направите опширни, детални исправки пред да ја скенирате. Може да ги коригирате боите, да ја изострите и подобрите сликата со цела низа алатки, вклучувајќи обновување боја, отстранување прав и корекција на заднинското осветлување.

### **Поврзани информации**

- $\blacktriangleright$  ["Вклучување на EPSON Scan" на страница 23](#page-22-0)
- & "Скенирање во **Full Auto Mode**[" на страница 25](#page-24-0)
- & "Скенирање во **Office Mode**[" на страница 28](#page-27-0)
- $\rightarrow$  "Скенирање во **Home Mode**[" на страница 30](#page-29-0)
- & "Скенирање во **[Professional Mode](#page-32-0)**" на страница 33

### **Избирање режим на EPSON Scan**

За да го изберете режимот на скенирање, кликнете на стрелката во полето **Mode** во горниот десен агол на прозорецот EPSON Scan. Потоа, изберете го режимот што сакате да го користите од прикажаниот список.

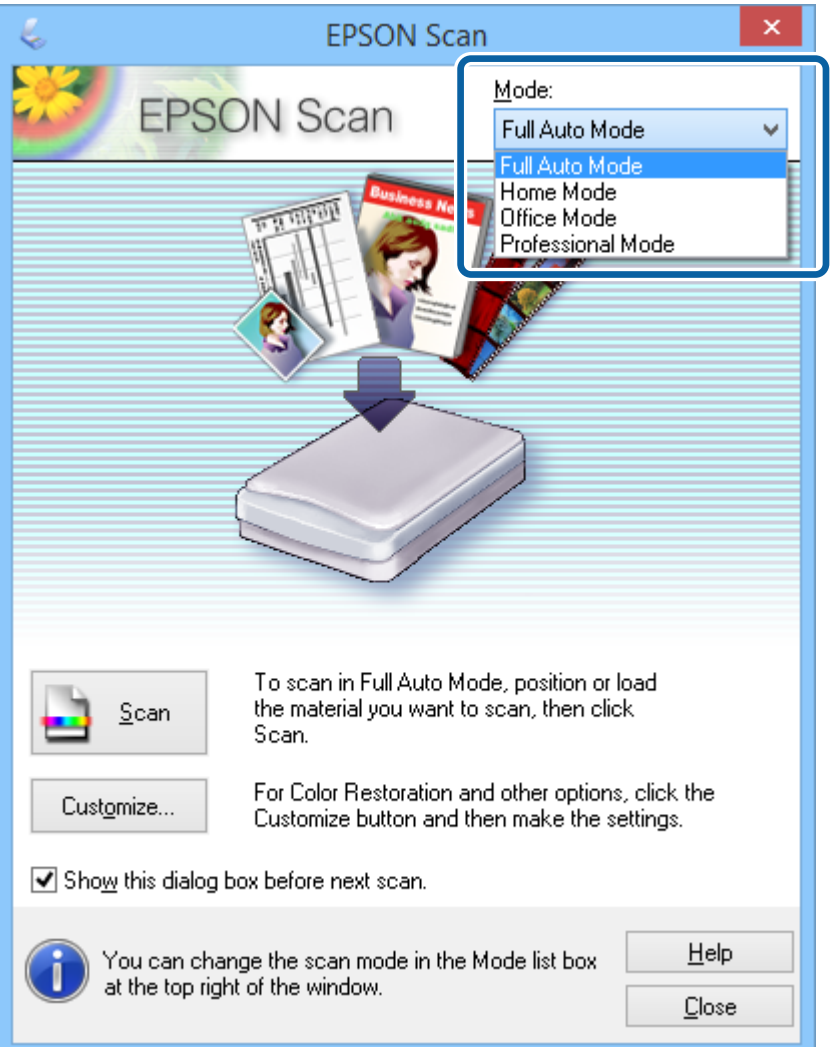

#### <span id="page-24-0"></span>*Белешка:*

Режимот што ќе го изберете останува активен наредниот пат кога ќе ја вклучите EPSON Scan.

### **Поврзани информации**

- $\blacktriangleright$  ["Вклучување на EPSON Scan" на страница 23](#page-22-0)
- & "Скенирање во **Full Auto Mode**" на страница 25
- & "Скенирање во **Office Mode**[" на страница 28](#page-27-0)
- $\rightarrow$  "Скенирање во **Home Mode**[" на страница 30](#page-29-0)
- & "Скенирање во **[Professional Mode](#page-32-0)**" на страница 33

### **Скенирање во Full Auto Mode**

Кога првпат ќе ја стартувате EPSON Scan, апликацијата се извршува во **Full Auto Mode**. Детални упатства за поставките може да најдете во секцијата за помош за EPSON Scan.

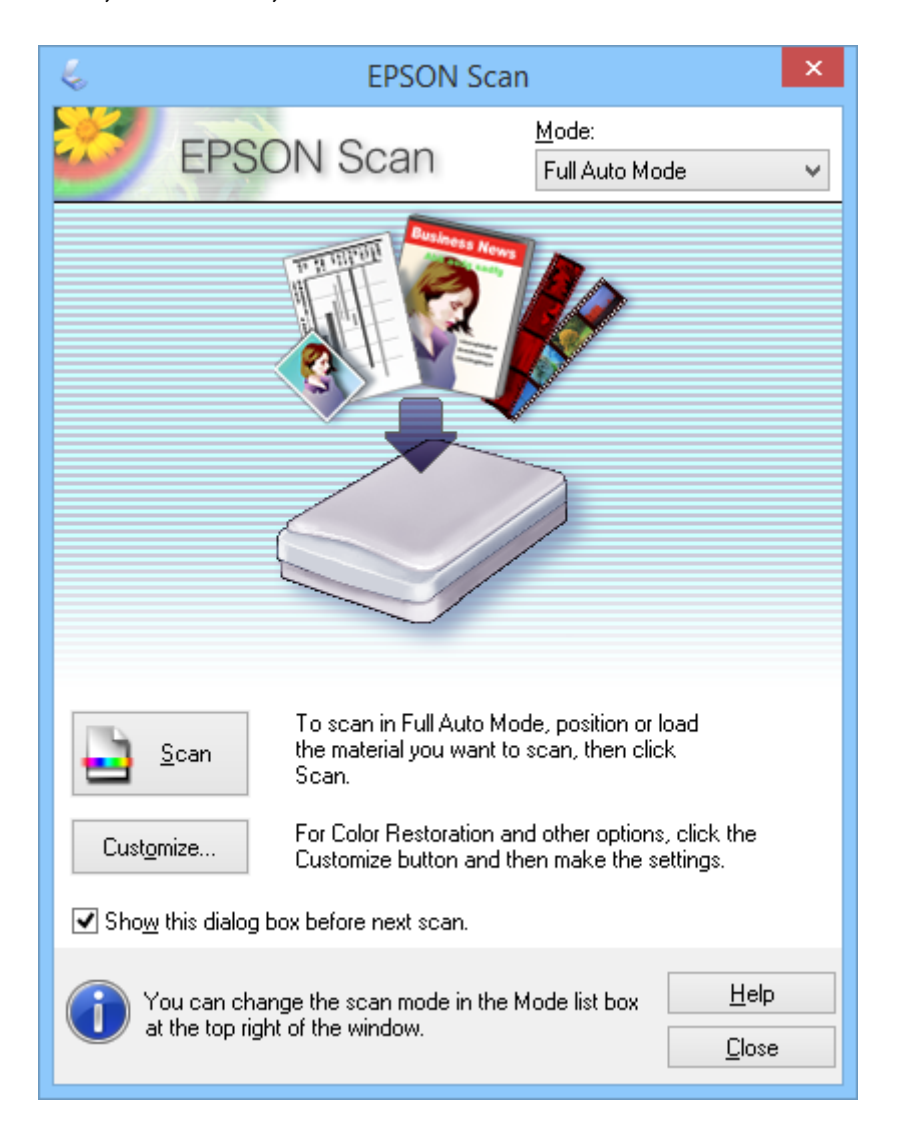

### *Белешка:*

Доколку не е обележано полето *Show this dialog box before next scan*, EPSON Scan започнува со скенирање веднаш, без да го прикаже овој прозорец. За да се вратите на овој прозорец, во текот на скенирањето кликнете *Pause* во дијалог-рамката Скенирање.

- 1. Поставете го оригиналот.
- 2. Вклучете ја апликацијата EPSON Scan.
- 3. Изберете **Full Auto Mode** од списокот **Mode**.
- 4. Ако сакате да изберете приспособена резолуција, да ги обновите избледените бои, да отстраните траги од прав или да изберете поставки за зачувување датотеки, кликнете **Customize**.

Се прикажува прозорецот **Customize**.

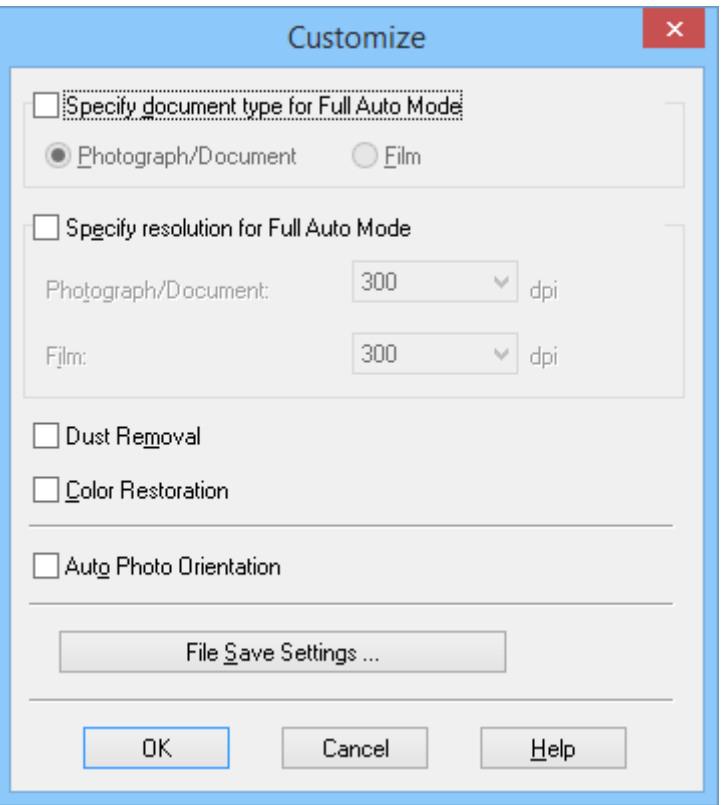

5. Изберете ги саканите поставки во прозорецот **Customize**, а потоа кликнете **OK**. За детали околу избирање поставки во прозорецот **Customize**, видете ја секцијата помош за EPSON Scan.

### 6. Кликнете **Scan**.

EPSON Scan овозможува преглед на секоја слика, го открива типот на оригиналот и автоматски ги избира најсоодветните поставки за скенирање. Потоа, во прозорецот EPSON Scan се прикажува мал преглед на секоја слика.

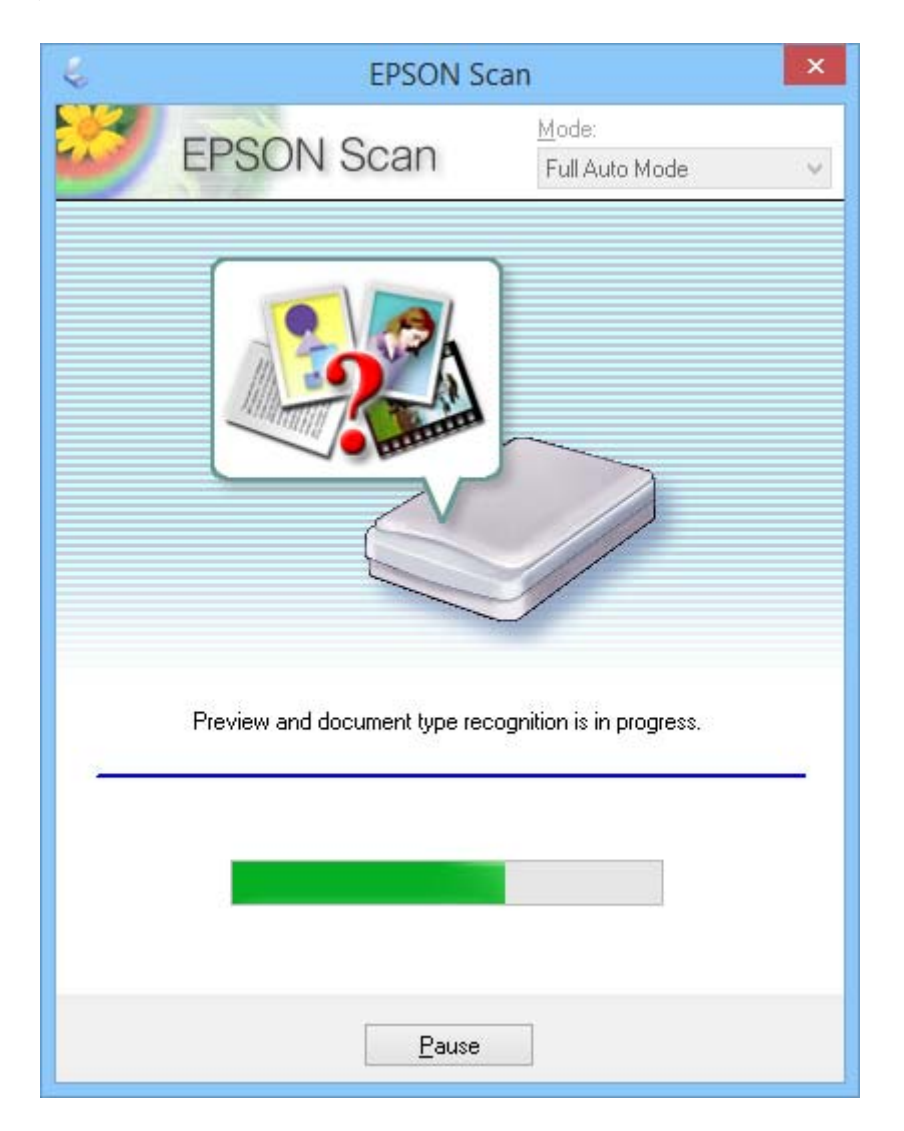

### *Белешка:*

- ❏ Доколку е потребно да измените некои поставки, кликнете *Pause*. Се враќате во главниот прозорец и кликнувате *Customize*.
- ❏ Доколку е потребно да го откажете скенирањето, кликнете *Cancel* кога ќе се прикаже.

Скенираната слика се зачувува во форматот на датотека и локацијата што сте ги избрале во прозорецот **File Save Settings**. Ако не сте избрале какви било поставки во прозорецот **File Save Settings**, датотеката се зачувува како JPEG-датотека во **Слики** или во **Мои слики**.

### **Поврзани информации**

- & ["Поставување оригинали" на страница 15](#page-14-0)
- $\blacktriangleright$  ["Вклучување на EPSON Scan" на страница 23](#page-22-0)
- & "Скенирање во **Office Mode**[" на страница 28](#page-27-0)
- $\rightarrow$  "Скенирање во **Home Mode**[" на страница 30](#page-29-0)
- <span id="page-27-0"></span>& "Скенирање во **[Professional Mode](#page-32-0)**" на страница 33
- & ["Функции за приспособување слики" на страница 35](#page-34-0)

### **Скенирање во Office Mode**

Кога ќе изберете **Office Mode**, се прикажува прозорецот EPSON Scan **Office Mode**. Детални упатства за поставките може да најдете во секцијата за помош за EPSON Scan.

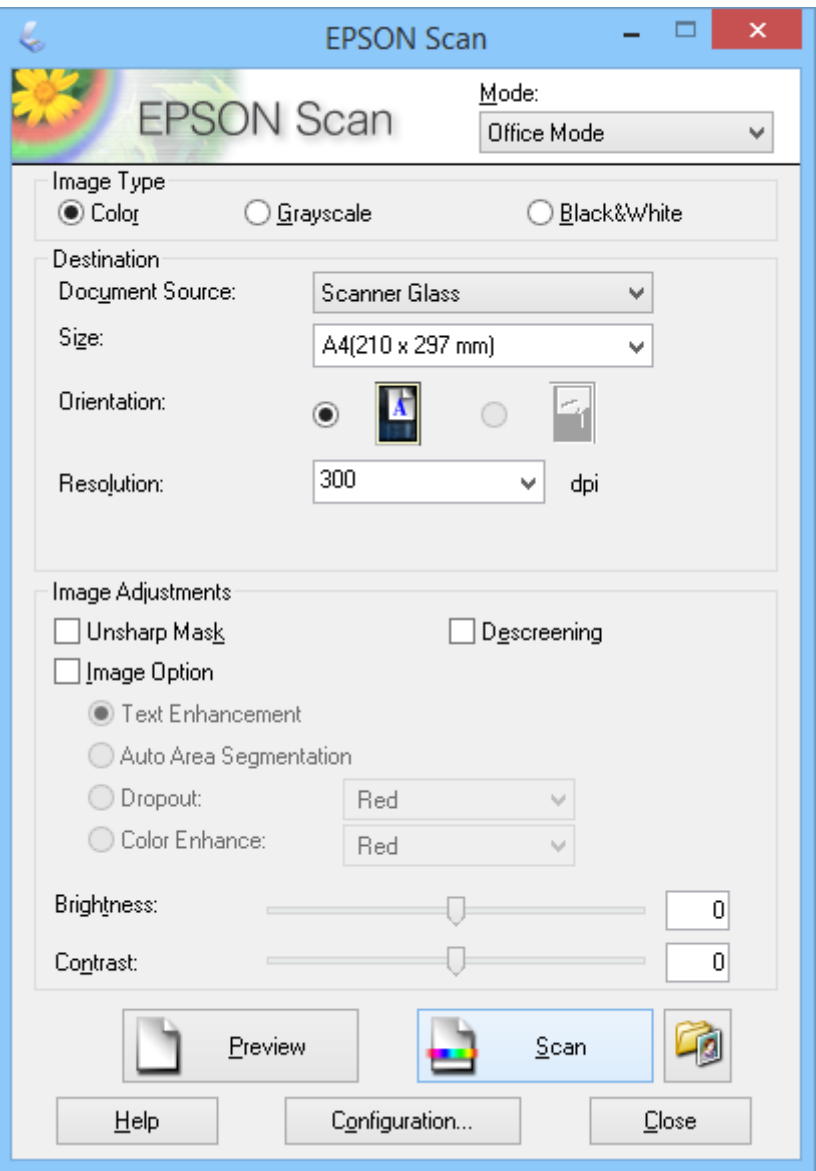

- 1. Поставете го оригиналот.
- 2. Вклучете ја апликацијата EPSON Scan.
- 3. Изберете **Office Mode** од списокот **Mode**.
- 4. Изберете **Color**, **Grayscale** или **Black & White** како поставка за **Image Type**.
- 5. Кликнете на стрелката за да го отворите списокот **Size**, а потоа изберете ја големината на оригиналниот документ што го скенирате.
- 6. Кликнете на стрелката за да го отворите списокот **Resolution**, а потоа изберете ја соодветната резолуција за оригиналот.
- 7. Кликнете **Preview** за преглед на сликата.

Сликата се прикажува во прозорецот **Preview**.

- 8. Доколку е потребно, изменете го квалитетот на сликата користејќи ги функциите **Image Adjustments**.
- 9. Кликнете **Scan**.

Се прикажува прозорецот **File Save Settings**.

10. Во прозорецот **File Save Settings** изберете ги името, локацијата, типот на формат на сликата и др. за скенираните датотеки што ги зачувувате, а потоа кликнете **OK**.

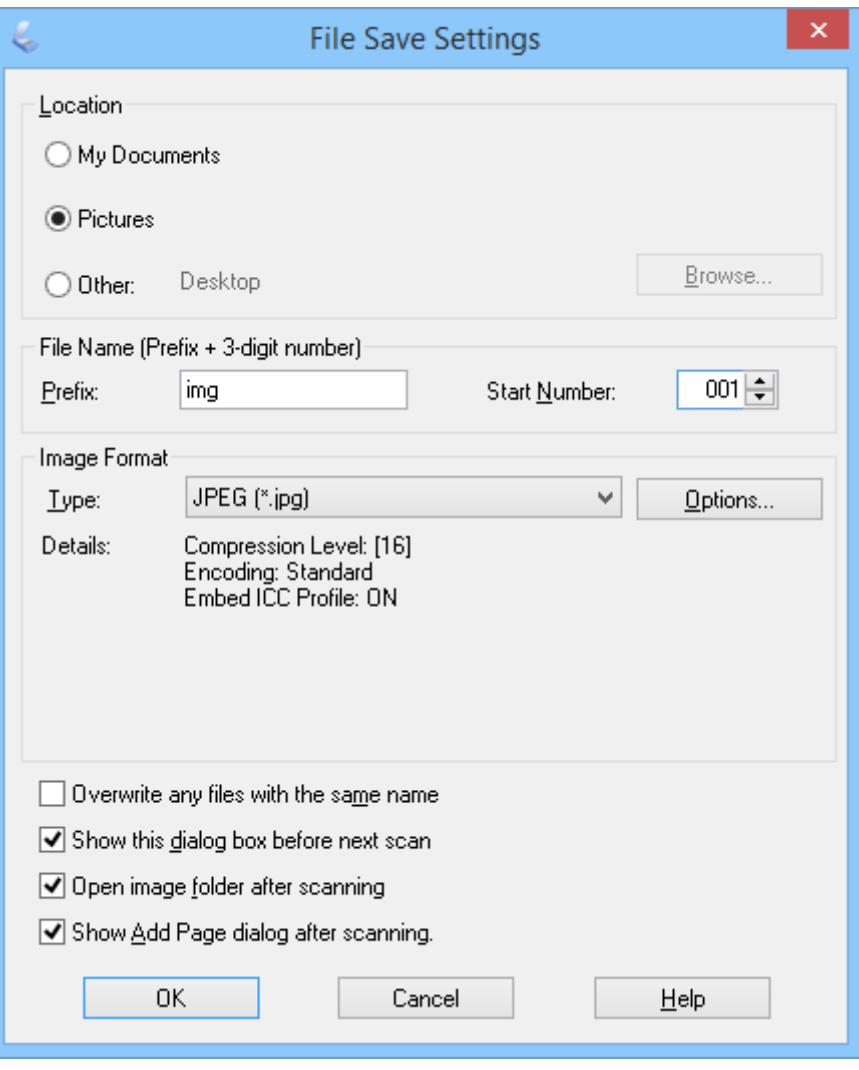

EPSON Scan започнува со скенирање и ги зачувува скенираните слики итн. според поставките избрани во прозорецот **File Save Settings**.

### <span id="page-29-0"></span>**Поврзани информации**

- $\blacklozenge$  ["Поставување оригинали" на страница 15](#page-14-0)
- $\blacktriangleright$  ["Вклучување на EPSON Scan" на страница 23](#page-22-0)
- & "Скенирање во **Full Auto Mode**[" на страница 25](#page-24-0)
- & "Скенирање во **Home Mode**" на страница 30
- & "Скенирање во **[Professional Mode](#page-32-0)**" на страница 33
- & ["Функции за приспособување слики" на страница 35](#page-34-0)

## **Скенирање во Home Mode**

Кога ќе изберете **Home Mode** се прикажува прозорецот **Home Mode**. Детални упатства за поставките може да најдете во секцијата за помош за EPSON Scan.

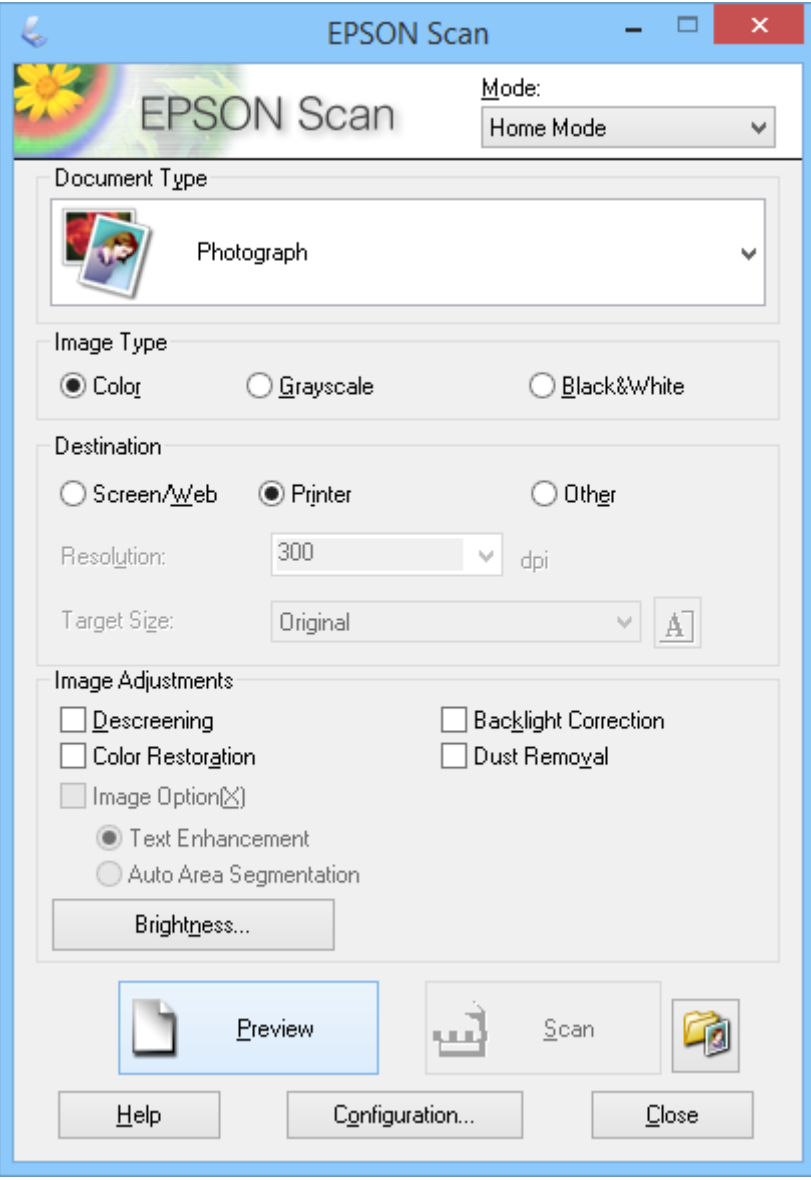

1. Поставете го оригиналот.

- 2. Вклучете ја апликацијата EPSON Scan.
- 3. Изберете **Home Mode** од списокот **Mode**.
- 4. Кликнете на стрелката за да го отворите списокот **Document Type**, а потоа изберете го типот на оригиналот што го скенирате.
- 5. Изберете **Color**, **Grayscale** или **Black & White** како поставка за **Image Type**.
- 6. Во полето **Destination** изберете го начинот на кој планирате да ги користите скенираните слики.
	- ❏ **Screen/Web**: за слики што само ги гледате на компјутерски екран или ги поставувате на интернет.
	- ❏ **Printer**: за слики што ги печатите или ги претворате во текст што може да се уредува со помош на програма за оптичко препознавање знаци (OCR).
	- ❏ **Other**: за слики што ги архивирате и сл., па треба да изберете конкретна резолуција.

EPSON Scan избира поставка за стандардна резолуција врз основа на избраната поставка за **Destination**. Ако сте избрале **Other** како поставка за **Destination**, треба да изберете конкретна резолуција.

7. Кликнете **Preview** за преглед на сликата.

Сликата се прикажува во прозорецот **Preview**.

- 8. Доколку е потребно, изменете го квалитетот на сликата користејќи ги функциите **Image Adjustments**.
- 9. Доколку е потребно, кликнете на стрелката за да го отворите списокот **Target Size** и изберете ја големината на скенираната слика. Сликите може да ги скенирате во нивната оригинална големина или истата да ја намалувате или зголемувате.
- 10. Кликнете **Scan**.

Се прикажува прозорецот **File Save Settings**.

11. Во прозорецот **File Save Settings** изберете ги името, локацијата и типот на формат на слика за скенираните датотеки што ги зачувувате итн. и кликнете **OK**.

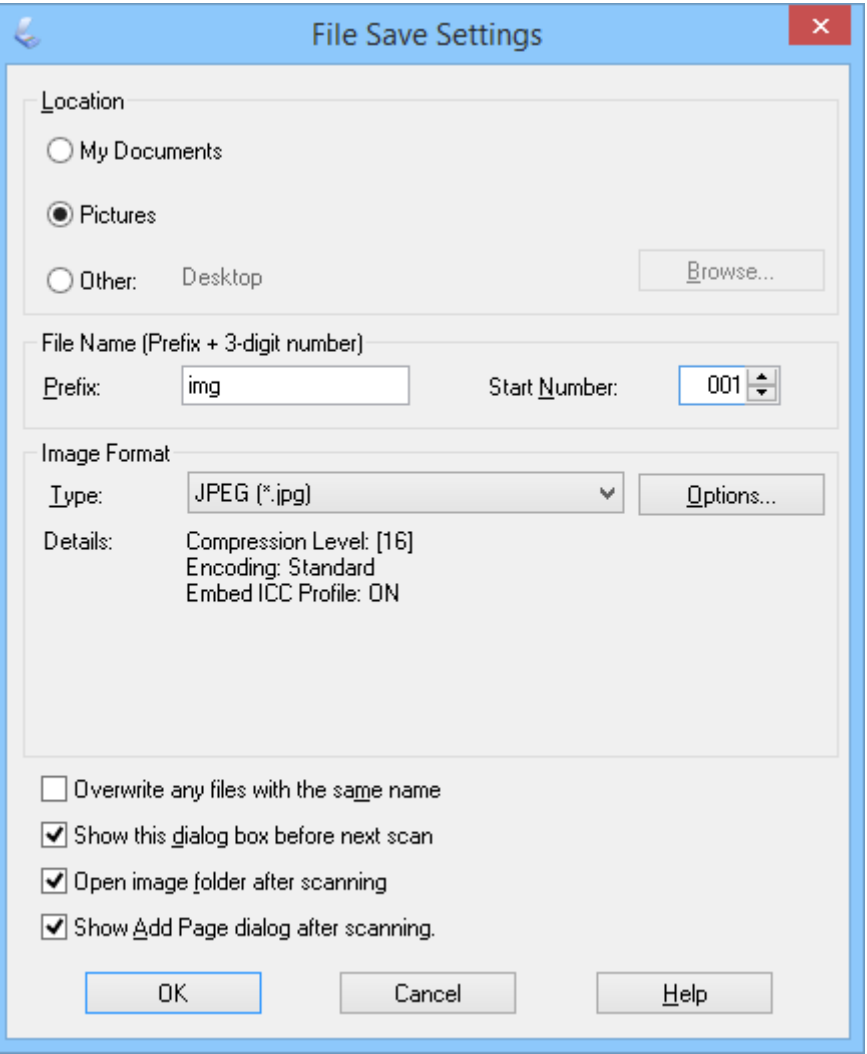

EPSON Scan започнува со скенирање и ги зачувува скенираните слики итн. според поставките избрани во прозорецот **File Save Settings**.

### **Поврзани информации**

- & ["Поставување оригинали" на страница 15](#page-14-0)
- $\blacklozenge$  ["Вклучување на EPSON Scan" на страница 23](#page-22-0)
- & "Скенирање во **Full Auto Mode**[" на страница 25](#page-24-0)
- & "Скенирање во **Office Mode**[" на страница 28](#page-27-0)
- & "Скенирање во **[Professional Mode](#page-32-0)**" на страница 33
- & ["Функции за приспособување слики" на страница 35](#page-34-0)

# <span id="page-32-0"></span>**Скенирање во Professional Mode**

Кога ќе изберете **Professional Mode** се прикажува прозорецот **Professional Mode**. Детални упатства за поставките може да најдете во секцијата за помош за EPSON Scan.

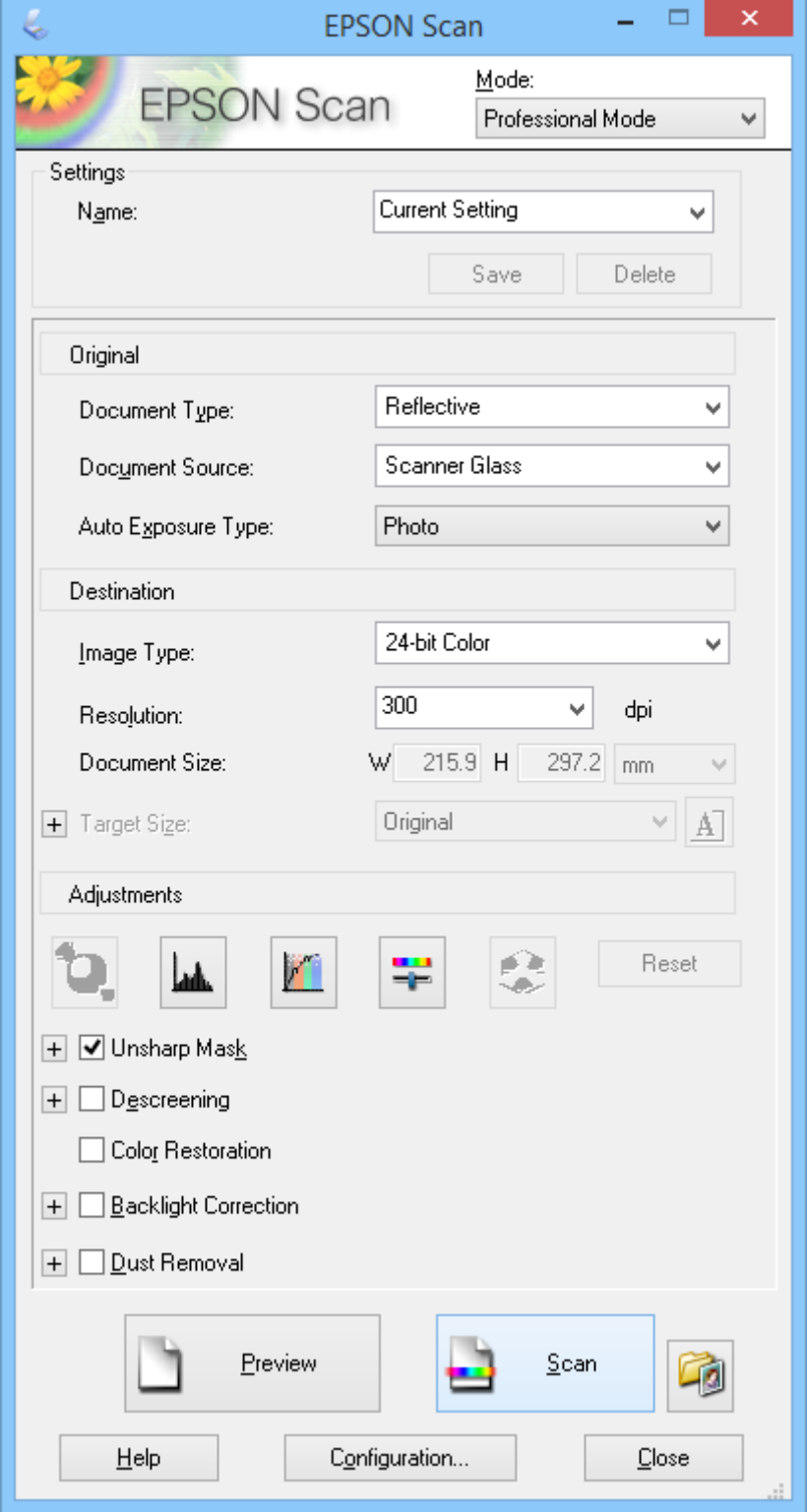

1. Поставете го оригиналот.

- 2. Вклучете ја апликацијата EPSON Scan.
- 3. Изберете **Professional Mode** од списокот **Mode**.
- 4. Кликнете на стрелката во списокот **Auto Exposure Type**, а потоа изберете **Photo** или **Document**.
- 5. Кликнете на стрелката за да го отворите списокот **Image Type**, а потоа изберете го деталниот тип на сликата што ја скенирате.

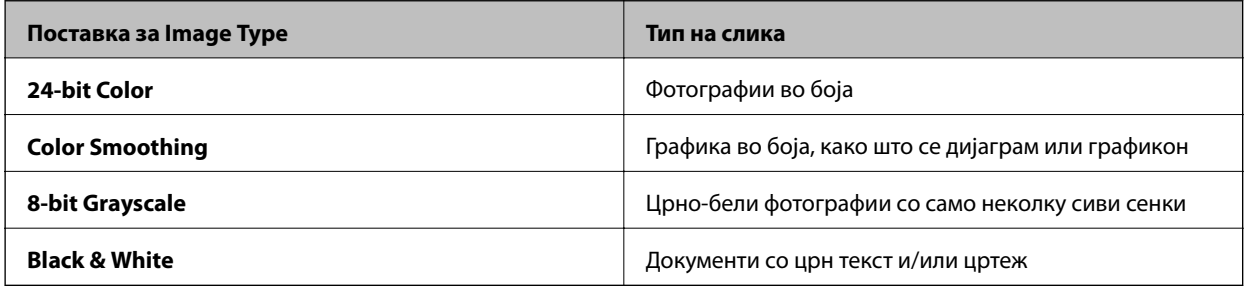

### *Белешка:*

Ако изберете *8-bit Grayscale* или *Black & White*, може да изберете и поставка за *Image Option* како што е опишано подолу. Кликнете на *+* кога ќе се прикаже.

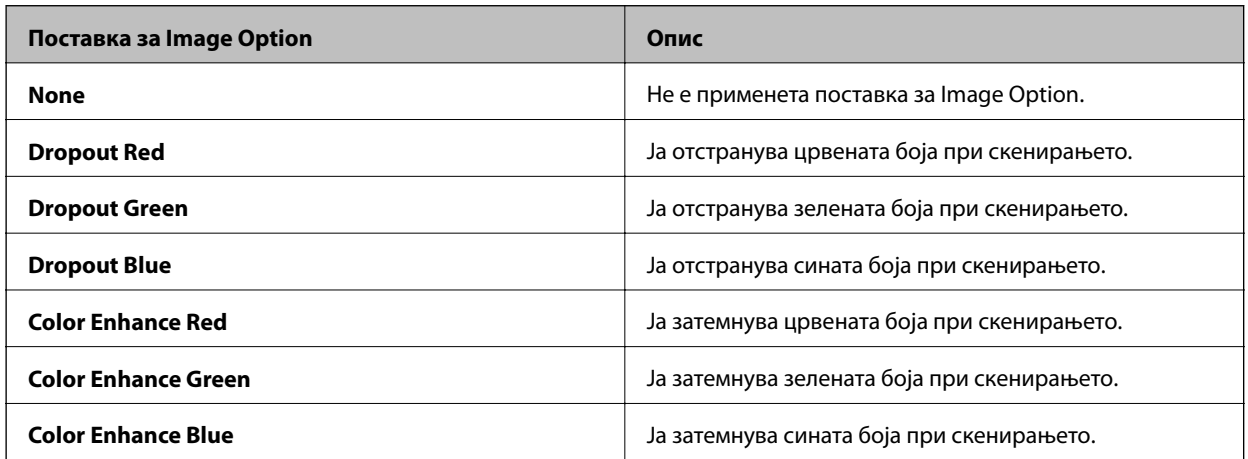

- 6. Кликнете на стрелката за да го отворите списокот **Resolution**, а потоа изберете ја соодветната резолуција за оригиналот.
- 7. Кликнете **Preview** за преглед на сликата.

Сликата се прикажува во прозорецот **Preview**.

- 8. Доколку е потребно, кликнете на стрелката за да го отворите списокот **Target Size** и изберете ја големината на скенираната слика. Сликите може да ги скенирате во нивната оригинална големина или истата да ја намалувате или зголемувате.
- 9. Доколку е потребно, изменете го квалитетот на сликата користејќи ги функциите **Adjustments**.
- 10. Кликнете **Scan**.

Се прикажува прозорецот **File Save Settings**.

<span id="page-34-0"></span>11. Во прозорецот **File Save Settings** изберете ги името, локацијата, типот на формат на сликата и др. за скенираните датотеки што ги зачувувате, а потоа кликнете **OK**.

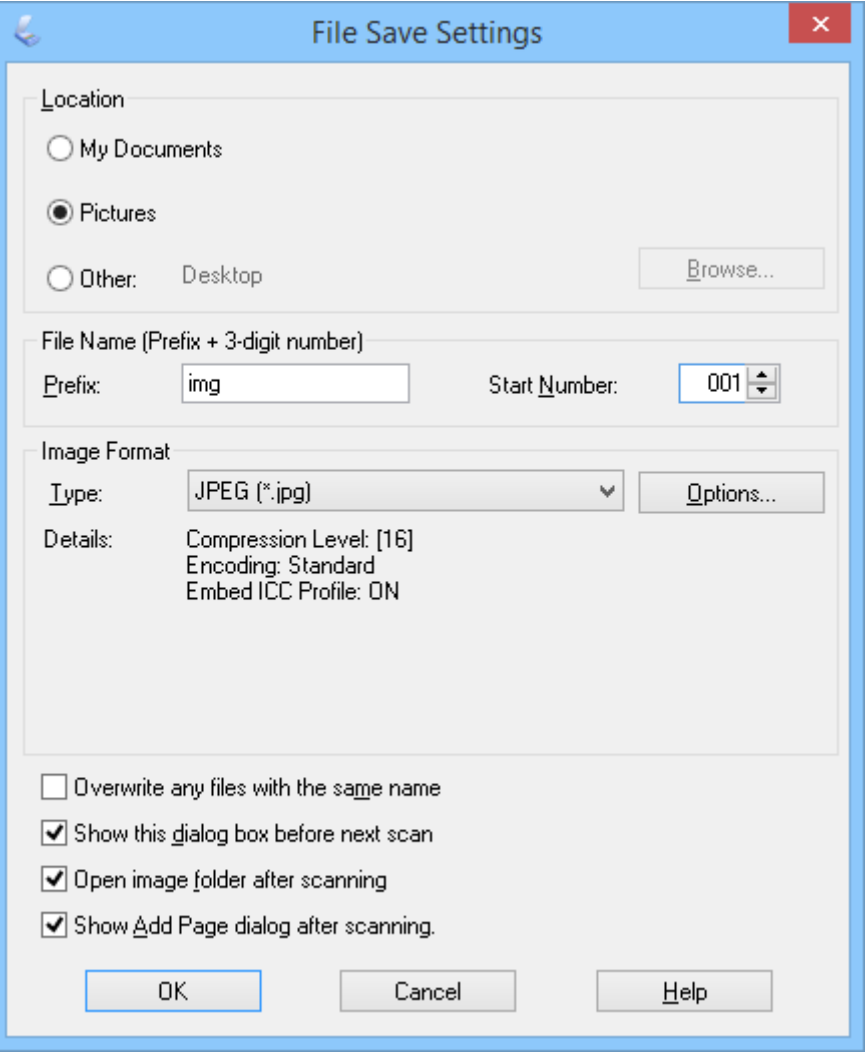

EPSON Scan започнува со скенирање и ги зачувува скенираните слики итн. според поставките избрани во прозорецот **File Save Settings**.

### **Поврзани информации**

- & ["Поставување оригинали" на страница 15](#page-14-0)
- $\blacktriangleright$  ["Вклучување на EPSON Scan" на страница 23](#page-22-0)
- & "Скенирање во **Full Auto Mode**[" на страница 25](#page-24-0)
- & "Скенирање во **Office Mode**[" на страница 28](#page-27-0)
- **◆** "Скенирање во **Home Mode"** на страница 30
- & "Функции за приспособување слики" на страница 35

# **Функции за приспособување слики**

Може да вршите преглед на сликите и да го менувате нивниот квалитет, доколку е потребно. EPSON Scan нуди разни поставки за подобрување на бојата, острината, контрастот и други аспекти што влијаат врз

квалитетот на сликата. За повеќе информации околу приспособувањето на тие поставки, видете ја секцијата за помош за EPSON Scan.

### **Функции за приспособување фотографии:**

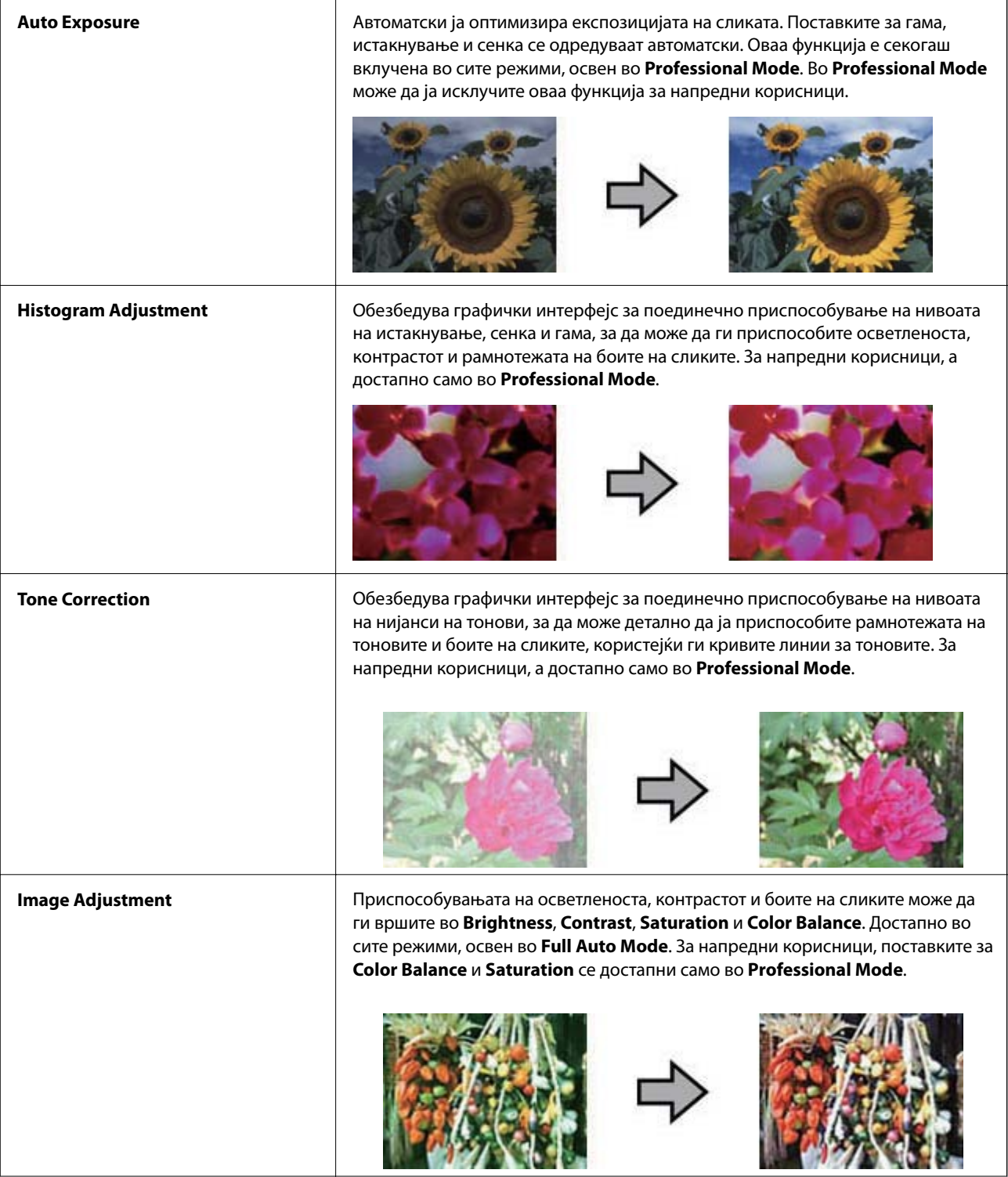
### **Скенирање**

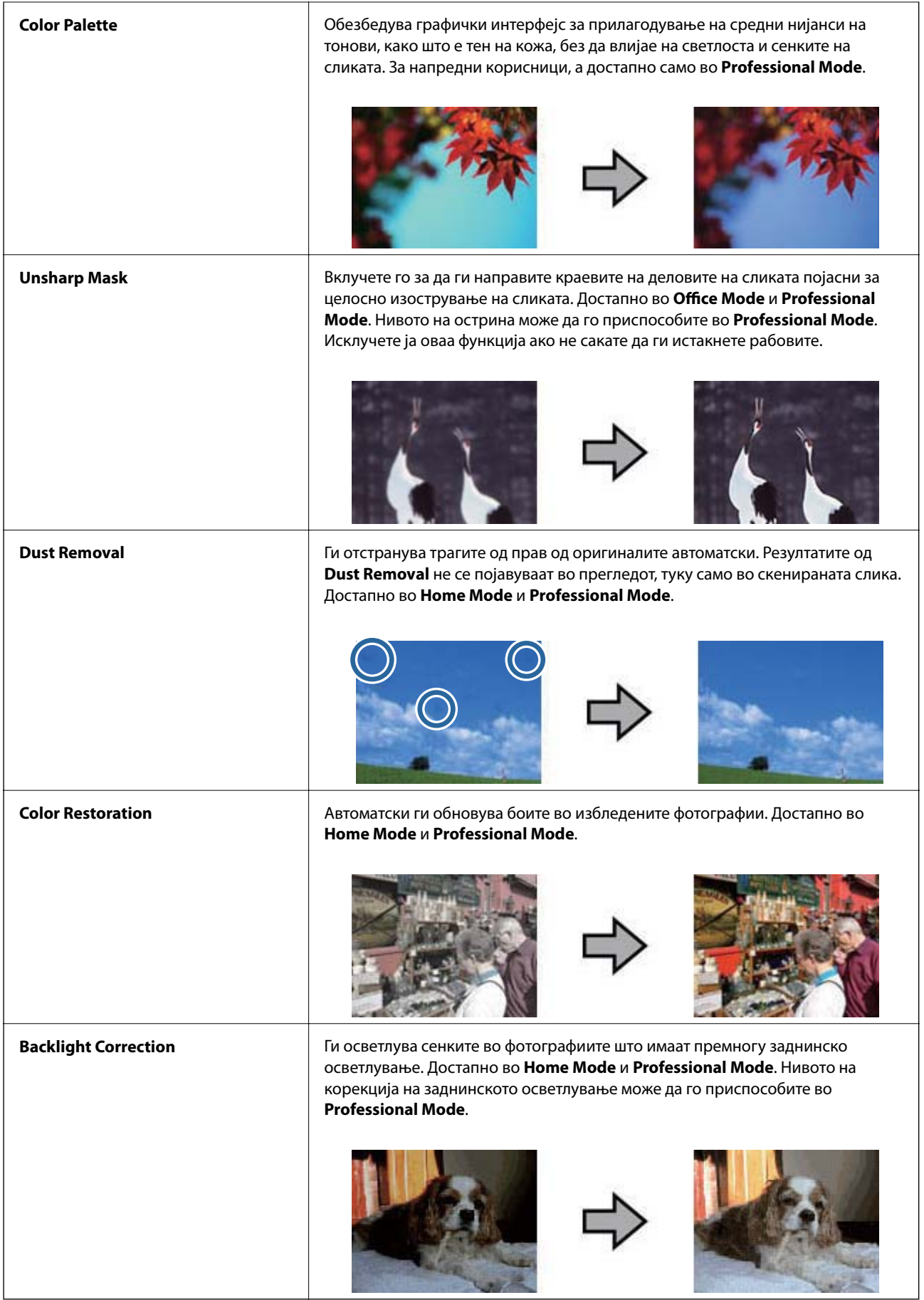

### **Функции за приспособување слики за документи:**

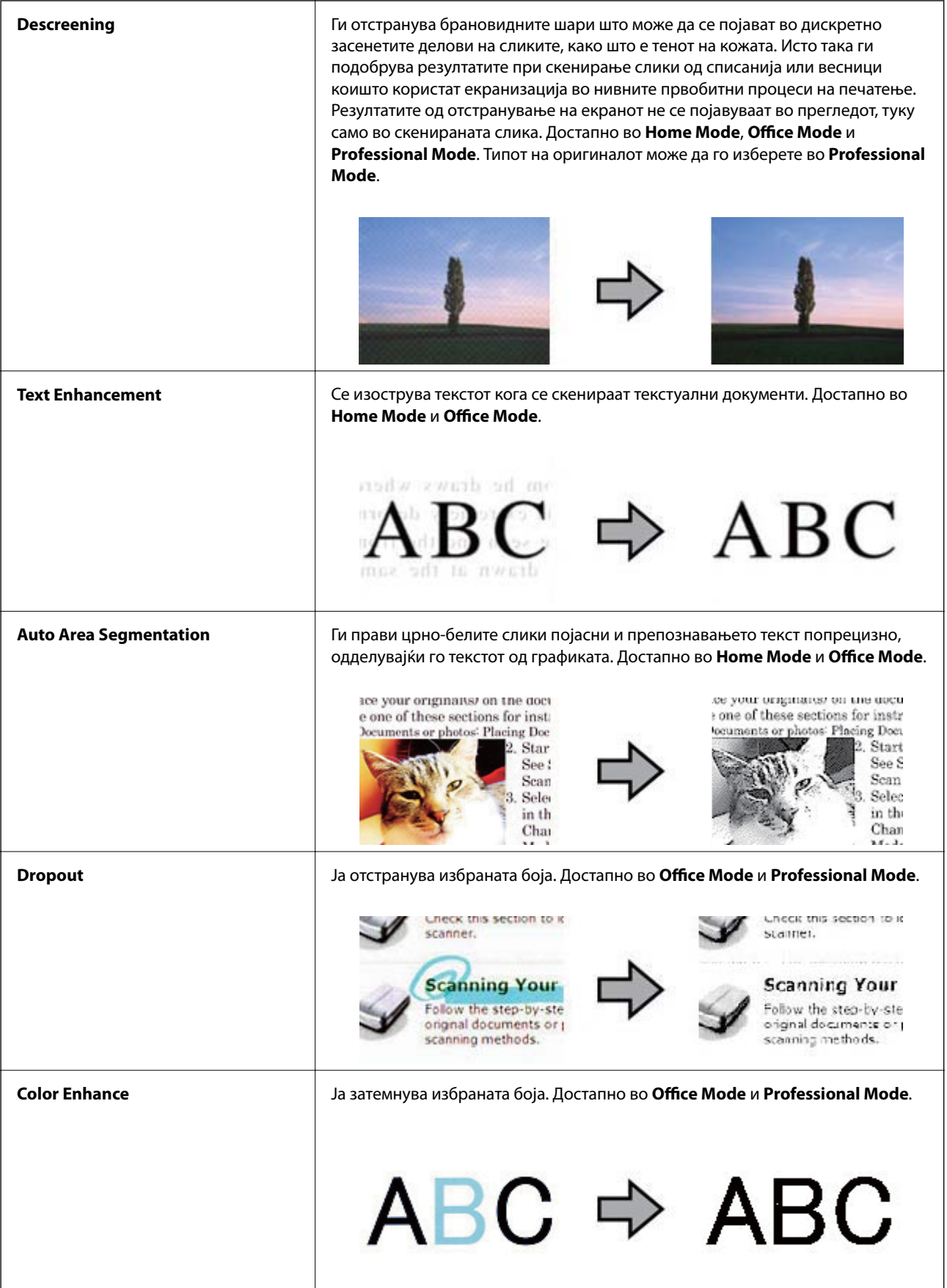

- <span id="page-38-0"></span>& "Скенирање во **Full Auto Mode**[" на страница 25](#page-24-0)
- & "Скенирање во **Office Mode**[" на страница 28](#page-27-0)
- & "Скенирање во **Home Mode**[" на страница 30](#page-29-0)
- & "Скенирање во **[Professional Mode](#page-32-0)**" на страница 33

## **Скенирање со помош на Easy Photo Scan**

Оваа апликација ви овозможува да вршите разни задачи по скенирањето на оригиналот и проверувањето на сликата, како што се уредување и зачувување на сликата, испраќање на сликата преку е-пошта или нејзино поставување во склад на интернет. Повеќе информации околу Easy Photo Scan може да најдете во секцијата помош.

- 1. Направете нешто од следново за да ја вклучите Easy Photo Scan.
	- ❏ Вклучување од скенерот

Притиснете го копчето на скенерот.

❏ Windows 8.1/Windows 8

Внесете го името на апликацијата во копчето за пребарување, а потоа изберете ја прикажаната икона.

❏ Освен за Windows 8.1/Windows 8

Кликнете го копчето Start и изберете **Сите програми** или **Програми** > **Epson Software** > **Easy Photo Scan**.

❏ Mac OS X

Изберете **Finder** > **Go** > **Applications** > **Epson Software** > **Easy Photo Scan**.

#### *Белешка:*

Можно е да треба да го изберете скенерот што сакате да го користите од списокот со скенери.

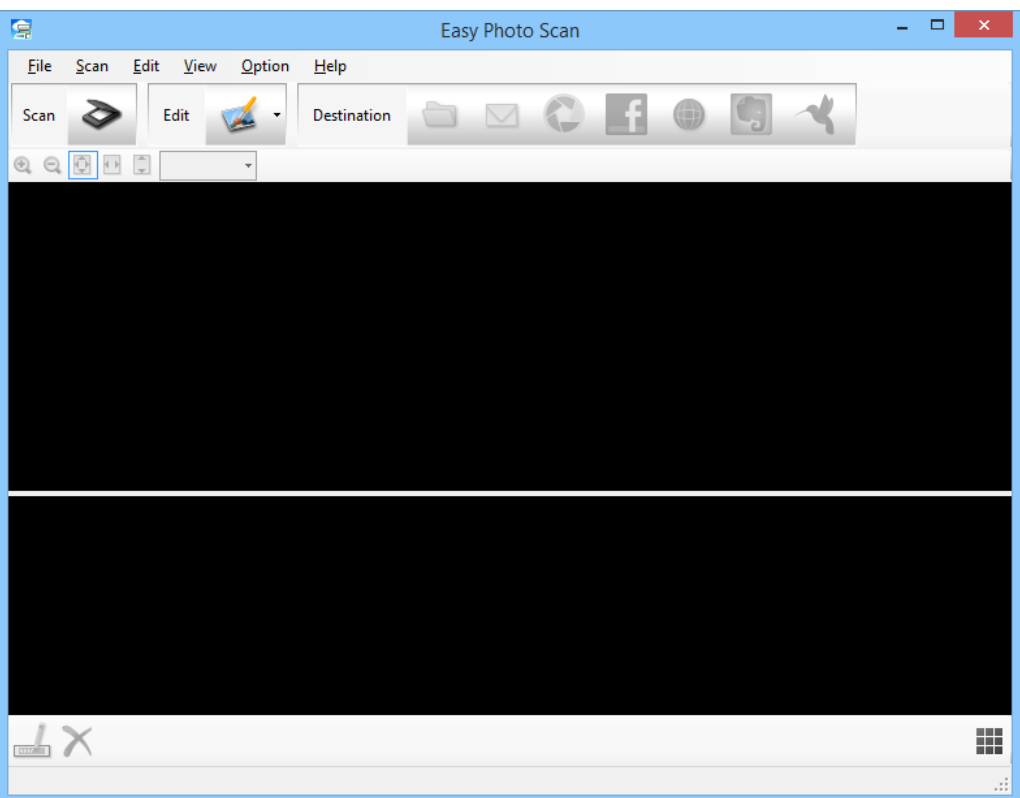

- 2. Поставете го оригиналот.
- 3. Кликнете  $\geq$  во главниот прозорец на Easy Photo Scan. Се прикажува прозорецот EPSON Scan.
- 4. Изберете ги потребните поставки, а потоа кликнете на **Scan**. За повеќе информации околу начините на скенирање, видете ја секцијата за помош за EPSON Scan.
- 5. Доколку прозорецот EPSON Scan е сè уште отворен по скенирањето на документот, кликнете **Close**. Скенираниот документ се прикажува во Easy Photo Scan.
- 6. Проверете ги скенираните слики и уредувајте ги доколку е потребно.

7. Кога ќе завршите со проверување на сликата, кликнете на една од иконите за одредиште.

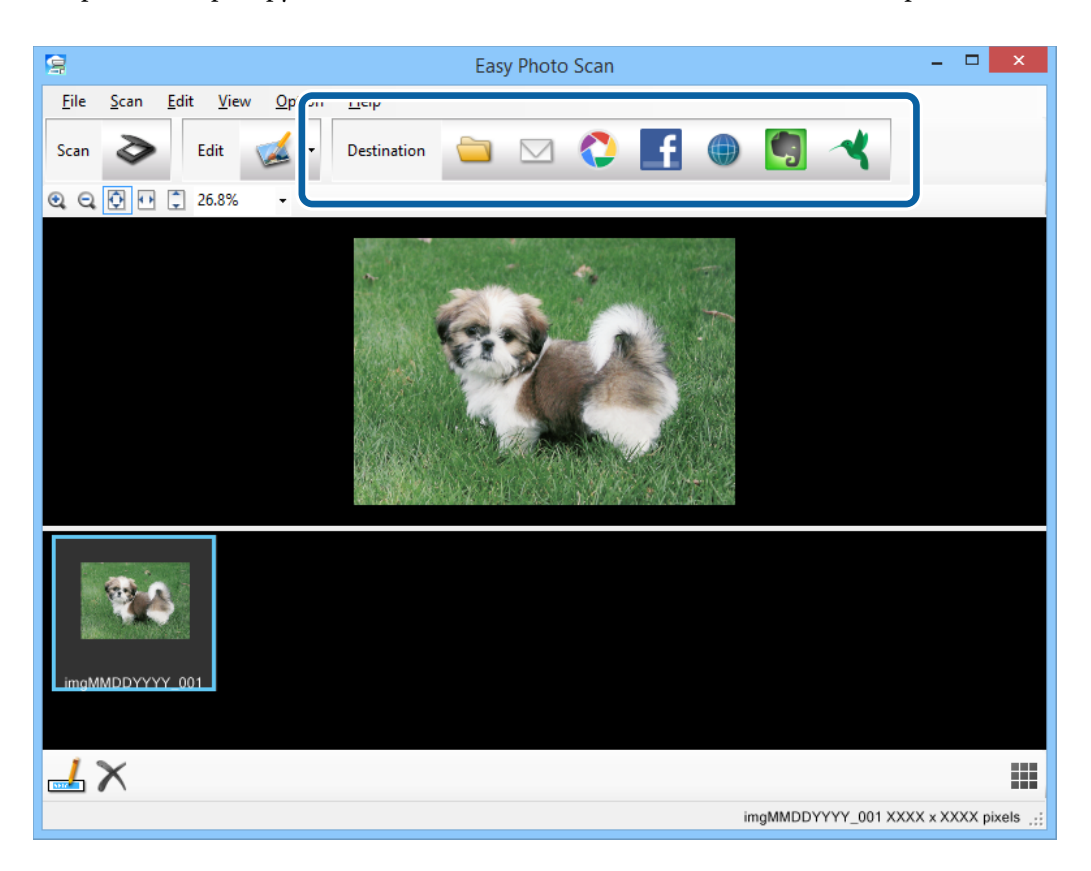

Во зависност од иконата што ќе ја изберете, се прикажува прозорец со поставки за зачувување или преместување.

#### *Белешка:*

- ❏ Ако сакате да поставувате содржини во склад на интернет, претходно треба да регистрирате сопствена сметка за складот на интернет.
- $\Box$  Ако сакате да ја користите Evernote како одредиште, преземете ја апликацијата Evernote од веблокацијата на Evernote Corporation и инсталирајте ја пред да ја користите оваа функција.
- 8. Изберете ги потребните поставки во прозорецот, а потоа кликнете на **Send** или **OK**.
- 9. Следете ги упатствата на екранот.

Во зависност од функцијата што сте ја избрале, скенираната слика се зачувува во папка, се приложува во електронска порака, се поставува во склад на интернет итн.

#### **Поврзани информации**

- & ["Поставување оригинали" на страница 15](#page-14-0)
- $\blacktriangleright$  ["Скенирање со EPSON Scan" на страница 23](#page-22-0)
- & ["Информации за апликацијата" на страница 54](#page-53-0)

## <span id="page-41-0"></span>**Скенирање на посебни проекти**

## **Користење на скенерот како копир**

Скенерот може да го користите со печатач поврзан со вашиот компјутер, на ист начин како што би користеле апарат за копирање.

- 1. Поставете го оригиналот.
- 2. Притиснете го копчето на скенерот.

Се прикажуваат прозорците Copy Utility и EPSON Scan.

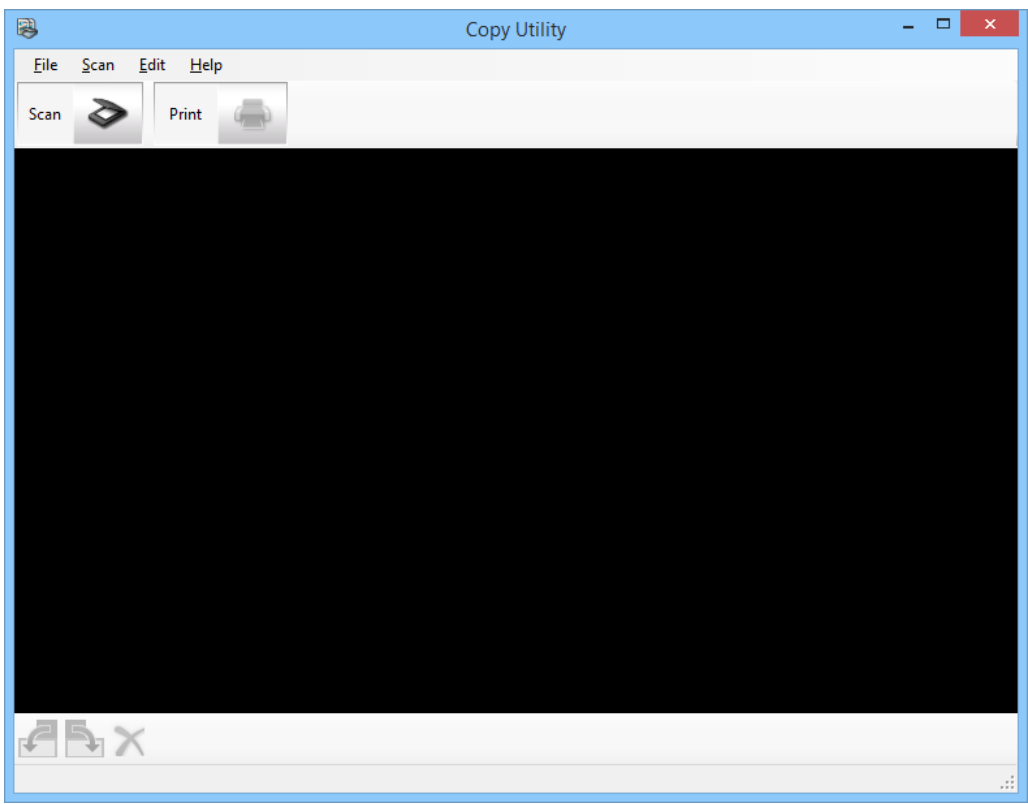

3. Скенирајте го документот.

За повеќе информации околу тоа како да скенирате, видете ја помошта за EPSON Scan.

4. Доколку прозорецот EPSON Scan е сè уште отворен по скенирањето на документот, кликнете **Close**. Скенираната слика се прикажува во главниот прозорец на Copy Utility.

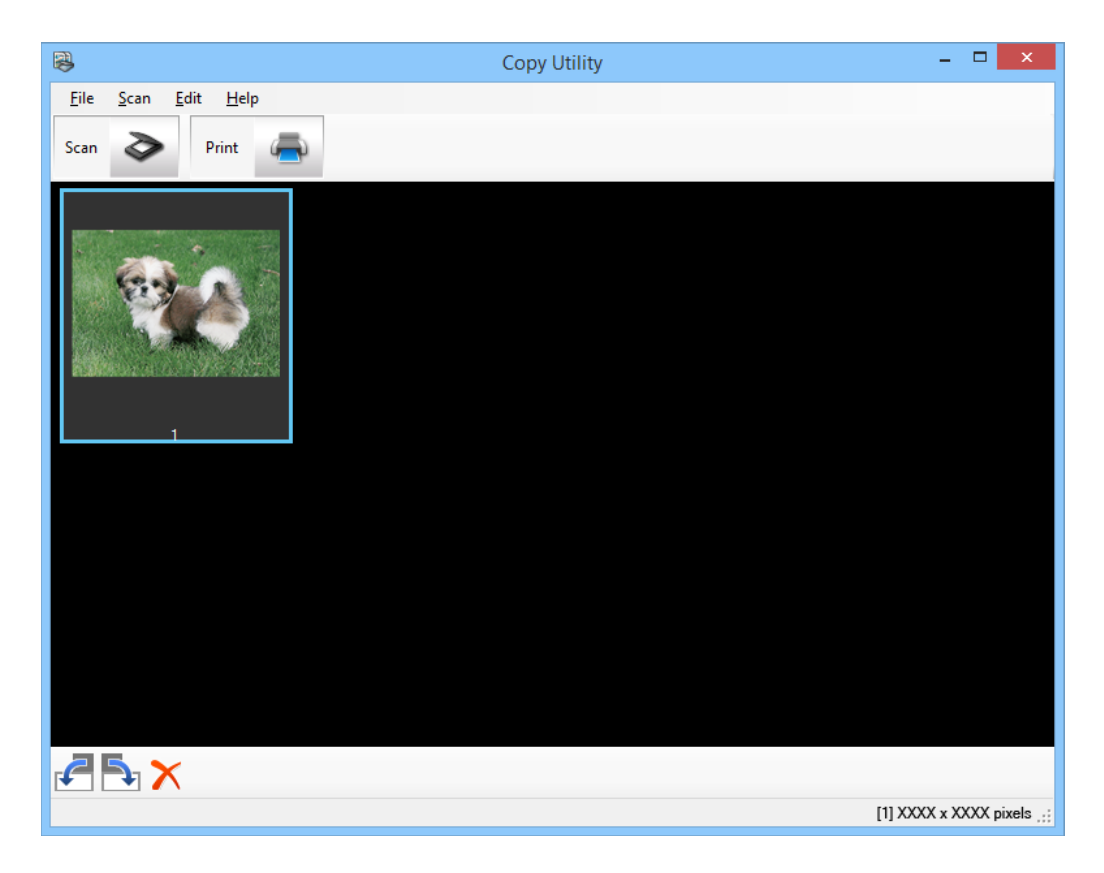

- 5. Проверете ја скенираната слика, а потоа, доколку е потребно ротирајте ја со помош на алатката за минијатурен приказ.
- 6. Кога ќе завршите со проверување на сликата, кликнете на ... Се прикажува прозорецот со поставки за печатењето.
- 7. Изберете ги потребните ставки, а потоа кликнете на **Print** за да ја отпечатите сликата. Скенираната слика се отпечатува.

#### **Поврзани информации**

- & ["Поставување оригинали" на страница 15](#page-14-0)
- $\blacktriangleright$  ["Скенирање со EPSON Scan" на страница 23](#page-22-0)
- & ["Информации за апликацијата" на страница 54](#page-53-0)

## **Скенирање во PDF-датотека**

Со помош на EPSON Scan може да создадете PDF-датотека со следниве карактеристики.

❏ Скенирање повеќе страници од документ во една PDF-датотека:

Може да скенирате повеќе страници од документ и да ги зачувате во една PDF-датотека.

❏ Создавање PDF-датотека во којашто може да се врши пребарување (само за Windows):

Може да создадете PDF-датотека во којашто може да се врши пребарување, за да може да пребарувате зборови во датотеката.

❏ Одредување на бројот на страници во една PDF-датотека:

Може да го одредите максималниот број на страници што можат да бидат содржани во една PDFдатотека. На пример, ако скенирате документ од 20 страници и одредите една PDF-датотека да содржи 4 страници, тогаш се создаваат 5 PDF-датотеки автоматски.

Овие поставки може да ги изберете во прозорецот **File Save Settings** во EPSON Scan. Упатства може да најдете во секцијата за помош за EPSON Scan.

#### **Поврзани информации**

- $\blacktriangleright$  ["Скенирање со EPSON Scan" на страница 23](#page-22-0)
- & ["Информации за апликацијата" на страница 54](#page-53-0)

### **Скенирање во PDF датотека користејќи го PDF копчето**

- 1. Поставете го оригиналот.
- 2. Притиснете го копчето  $\mathbb{E}$  на скенерот.

Се прикажува прозорецот **Scan to PDF**.

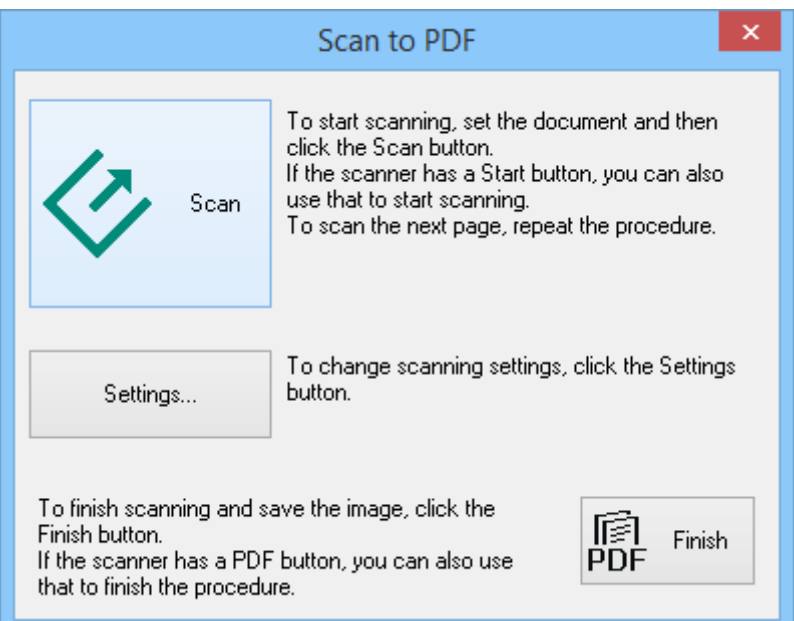

### 3. Кликнете **Settings**.

Се прикажува прозорецот **Scan to PDF Settings**.

![](_page_44_Picture_29.jpeg)

4. Изберете ги потребните поставки.

5. Кликнете **File Save Settings**.

Тековните поставки за **Paper Size** , **Orientation**, **Margin** и други поставки се прикажуваат во прозорецот **File Save Settings**.

![](_page_45_Picture_51.jpeg)

#### *Белешка:*

Ако го оставите необележано полето *Show Add Page dialog after scanning.* во прозорецот *File Save Settings*, прозорецот *Add Page Confirmation* не се прикажува и EPSON Scan го зачувува документот автоматски.

6. Доколку е потребно да смените некои од тековните поставки за PDF, кликнете **Options**.

![](_page_46_Picture_112.jpeg)

- 7. Изберете ги потребните поставки за PDF-датотеките што сакате да ги создадете.
	- ❏ За да создадете една PDF-датотека од сите скенирани страници, изберете **Create file with all pages.** во картичката **General**.
	- ❏ За да создадете повеќе PDF-датотеки од групи скенирани страници, изберете **Select number to make file** во картичката **General** и во полето за број внесете го бројот на страници што сакате да ги содржи секоја датотека. На пример, за оригинален документ од 20 страници, внесете го бројот 4 за да создадете 5 PDF-датотеки од по 4 страници.
	- ❏ За да создадете PDF-датотека во којашто може да се врши пребарување, изберете **Create searchable PDF** во картичката **Text** и изберете апликација за оптичко препознавање знаци (OCR) како што е **OCR Engine** доколку имате повеќе од една, а потоа изберете го јазикот на оригиналниот документ. Оваа функција е достапна само во Windows.

За други поставки, видете ја секцијата за помош за EPSON Scan.

- 8. Кликнете **OK** за да го затворите прозорецот **EPSON PDF Plug-in Settings**.
- 9. Изберете ги останатите поставки за зачувување датотеки, а потоа кликнете **OK**.
- 10. Кликнете **Close** за да го затворите прозорецот **Scan to PDF Settings**, а потоа кликнете **Scan** или притиснете го копчето  $\Diamond$  на скенерот.
- <span id="page-47-0"></span>11. Ако скенирате повеќе страници, сменете ја првата страница на стаклото на скенерот со друга страница, а потоа кликнете **Scan** или повторно притиснете го копчето на скенерот. Повторете ја оваа постапка за секоја страница од вашиот документ.
- 12. Кликнете **Finish** или притиснете го копчето **Follow** на скенерот.

Документите се зачувуваат како PDF-датотеки во папката **Слики** или **Мои слики** или во локацијата што сте ја избрале во прозорецот **File Save Settings**.

#### **Поврзани информации**

- $\blacktriangleright$  ["Поставување оригинали" на страница 15](#page-14-0)
- $\blacktriangleright$  ["Скенирање со користење копче на скенерот" на страница 21](#page-20-0)

## **Скенирање за склад на интернет или друго одредиште**

Со помош на Easy Photo Scan може да скенирате оригинални документи или фотографии и да ги зачувувате во папка, да ги приложувате во електронска порака или да ги поставувате во други одредишта, како што се сервиси за споделување фотографии, мрежни сервери или сервиси за складирање на интернет.

#### *Белешка:*

- $□$  Ако сакате да поставувате содржини во склад на интернет, претходно треба да регистрирате сопствена сметка за складот на интернет.
- $\Box$  Ако сакате да ја користите Evernote како одредиште, преземете ја апликацијата Evernote од веб-локацијата на Evernote Corporation и инсталирајте ја пред да ја користите оваа функција.

### **Скенирање за склад на интернет или друго одредиште со помош на Easy Photo Scan**

- 1. Поставете го оригиналот.
- 2. Направете нешто од следново за да ја вклучите Easy Photo Scan.
	- ❏ Вклучување од скенерот

Притиснете го копчето ■ на скенерот.

❏ Windows 8.1/Windows 8

Внесете го името на апликацијата во копчето за пребарување, а потоа изберете ја прикажаната икона.

❏ Освен за Windows 8.1/Windows 8

Кликнете го копчето Start и изберете **Сите програми** или **Програми** > **Epson Software** > **Easy Photo Scan**.

❏ Mac OS X

![](_page_48_Picture_89.jpeg)

Изберете **Finder** > **Go** > **Applications** > **Epson Software** > **Easy Photo Scan**.

3. Кликнете  $\geqslant$ .

EPSON Scan се вклучува.

- 4. За да го скенирате оригиналот, кликнете **Scan** во прозорецот EPSON Scan.
- 5. Доколку прозорецот EPSON Scan е сè уште отворен по скенирањето на документот, кликнете **Close**.

Скенираната слика се прикажува во прозорецот Easy Photo Scan, со име што се генерира автоматски. За да го уредувате името на датотеката, изберете го минијатурниот приказ на сликата во долниот дел на екранот и кликнете на  $\mathbf{\mathbf{\mathring{\pm}}}$ .

6. За да ја уредувате скенираната слика, кликнете и изберете една од прикажаните опции.

За повеќе информации околу опциите за уредување слики, видете ја секцијата за помош за Easy Photo Scan.

7. Повторете ги горенаведените чекори за секоја фотографија или документ што сакате да ги испратите или да ги поставите на интернет.

8. Кога ќе завршите со скенирање на сите фотографии или документи што сакате да ги испратите или да ги поставите на интернет, кликнете на една од иконите за одредиште.

![](_page_49_Picture_3.jpeg)

Се прикажува прозорецот со поставки за зачувување или поставки за преместување.

- 9. Внесете ги потребните информации за да го поставите одредиштето.
- 10. Приспособете ги поставките за зачувување, а потоа кликнете **OK**, или **Send**, во зависност од одредиштето.

Скенираните слики ќе се зачуваат или постават во избраното одредиште.

#### **Поврзани информации**

- & ["Поставување оригинали" на страница 15](#page-14-0)
- $\blacktriangleright$  ["Скенирање со користење копче на скенерот" на страница 21](#page-20-0)
- $\blacktriangleright$  ["Информации за апликацијата" на страница 54](#page-53-0)

# <span id="page-50-0"></span>**Одржување**

## **Чистење на скенерот**

За да го одржувате скенерот во оптимална работна состојба, чистете го повремено користејќи ја следнава процедура.

### **P** Важно:

- ❏ Никогаш не користете алкохол, разредувач или корозивен растворувач за да го чистите скенерот. Овие хемикалии можат да ги оштетат компонентите на скенерот и куќиштето.
- ❏ Бидете внимателни да не истурите течност врз механизмот на скенерот или електронските компоненти. Ова може трајно да го оштети механизмот и струјното коло.
- ❏ Не прскајте со подмачкувачи во скенерот.
- ❏ Никогаш не отворајте го куќиштето на скенерот.
- 1. Исклучете го USB-кабелот од скенерот.
- 2. Чистете ја надворешната површина на куќиштето со влажна крпа натопена во благ детергент и вода.
- 3. Ако се извалка површината на стаклото на скенерот, исчистете ја со мека сува крпа.

Ако стаклената површина е извалкана со мрсен или некој друг материјал што тешко се отстранува, користете мека крпа со мала количина средство за чистење стакло за да го отстраните. Избришете ја сета преостаната течност.

![](_page_50_Figure_14.jpeg)

### **P** Важно:

❏ Не притискајте ја со сила површината на стаклото на скенерот.

- ❏ Бидете внимателни да не ја изгребете или оштетите површината на стаклото на скенерот и не користете тврда или абразивна четка за чистење. Оштетена стаклена површина може да го намали квалитетот на скенирањето.
- ❏ Не прскајте со средството за чистење стакло директно на стаклената површина.
- 4. Ако се извалка подлошката за документ, исчистете ја со мека сува крпа.

Ако подлошката за документи е многу извалкана, користете добро исцедена мека крпа навлажнета со благ детергент и вода и избришете ги преостанатите нечистотии. Потоа, користете мека сува крпа за да ја избришете подлошката.

![](_page_51_Picture_8.jpeg)

#### **Поврзани информации**

& ["Имиња и функции на деловите" на страница 10](#page-9-0)

## **Пренесување на скенерот**

Ако е потребно да го пренесувате скенерот, следете ги чекорите дадени подолу за пакување на скенерот.

1. Проверете дали носачот на скенерот е во почетната позиција на предната страна од скенерот.

Ако носачот на скенерот не е во почетната позиција, поврзете го скенерот со компјутерот со USBкабел за да го вклучите скенерот и почекајте носачот на скенерот да се премести во почетната позиција.

![](_page_52_Picture_4.jpeg)

- 2. Исклучете го USB-кабелот од скенерот.
- 3. Ставете ги материјалите за пакување што се испорачани со скенерот, потоа препакувајте го скенерот во неговата оригинална кутија или во слична кутија што добро одговара на неговите димензии.

### **P** Важно:

❏ Ако скенерот не е соодветно препакуван, вибрациите и потресите при транспортот може да го оштетат скенерот.

❏ Кога го транспортирате скенерот, не превртувајте го наопаку.

#### **Поврзани информации**

& ["Имиња и функции на деловите" на страница 10](#page-9-0)

# <span id="page-53-0"></span>**Информации за апликацијата**

## **EPSON Scan**

Оваа апликација ви овозможува да ги контролирате сите аспекти на скенирањето. Може да ја користите како самостојна апликација за скенирање или како двигател за скенерот. За повеќе информации околу користењето на апликацијата, видете ја секцијата за помош за EPSON Scan.

#### *Белешка:*

Апликацијата EPSON Scan може да ја користите со друга апликација за скенирање усогласена со TWAIN.

## **Вклучување на EPSON Scan**

❏ Вклучување од скенерот

Притиснете го копчето  $\Diamond$  на скенерот.

❏ Windows 8.1/ Windows 8

Внесете го името на апликацијата во копчето за пребарување, а потоа изберете ја прикажаната икона.

❏ Освен за Windows 8.1/Windows 8

Кликнете го копчето Start и изберете **Сите програми** или **Програми** > **EPSON** > **EPSON Scan** > **EPSON Scan**.

❏ Mac OS X

Изберете **Finder** > **Go** > **Applications** > **Epson Software** > **EPSON Scan**

#### *Белешка:*

- ❏ EPSON Scan не ја поддржува функцијата брзо префрлање корисници на Mac OS X. Исклучете ја функцијата брзо префрлање корисници.
- $\Box$  EPSON Scan е достапна само за апликации на Intel (за корисници на Mac OS X v10.6).

## **Пристапување до секцијата за помош за EPSON Scan**

Кликнете **Help** во апликацијата EPSON Scan.

#### **Поврзани информации**

 $\blacktriangleright$  ["Скенирање со EPSON Scan" на страница 23](#page-22-0)

## **Easy Photo Scan**

Easy Photo Scan ви овозможува да вршите разни задачи, како што се уредување и зачувување на сликата, испраќање на сликата преку е-пошта или нејзино поставување во склад на интернет. Може да скенирате повеќе страници како една датотека во TIFF-формат. За повеќе информации околу користењето на апликацијата, видете ја секцијата за помош за Easy Photo Scan.

## **Вклучување на Easy Photo Scan**

- ❏ Вклучување од скенерот Притиснете го копчето на скенерот.
- ❏ Windows 8.1/ Windows 8

Внесете го името на апликацијата во копчето за пребарување, а потоа изберете ја прикажаната икона.

❏ Освен за Windows 8.1/Windows 8

Кликнете го копчето Start и изберете **Сите програми** или **Програми** > **Epson Software** > **Easy Photo Scan**.

❏ Mac OS X

Изберете **Finder** > **Go** > **Applications** > **Epson Software** > **Easy Photo Scan**.

## **Пристапување до секцијата за помош за Easy Photo Scan**

Кликнете Help на лентата за мени.

#### **Поврзани информации**

- $\blacktriangleright$  ["Скенирање со помош на Easy Photo Scan" на страница 39](#page-38-0)
- & ["Скенирање за склад на интернет или друго одредиште" на страница 48](#page-47-0)

## **Copy Utility**

Скенерот може да го користите со печатач поврзан со вашиот компјутер, на ист начин како што би користеле апарат за копирање. За повеќе информации околу користењето на апликацијата, видете ја секцијата за помош за Copy Utility.

## **Вклучување на Copy Utility**

❏ Вклучување од скенерот

Притиснете го копчето на скенерот.

❏ Windows 8.1/ Windows 8

Внесете го името на апликацијата во копчето за пребарување, а потоа изберете ја прикажаната икона.

❏ Освен за Windows 8.1/Windows 8

Кликнете го копчето Start и изберете **Сите програми** или **Програми** > **Epson Software** > **Copy Utility**.

❏ Mac OS X

Изберете **Finder** > **Go** > **Applications** > **Epson Software** > **Copy Utility**.

## **Пристапување до секцијата за помош за Copy Utility**

Кликнете Help на лентата за мени.

#### **Поврзани информации**

& ["Користење на скенерот како копир" на страница 42](#page-41-0)

## <span id="page-55-0"></span>**Epson Event Manager**

Може да ги одредите копчињата на скенерот што ќе отвораат програма во Epson Event Manager за уште повеќе да го забрзате скенирањето на вашите проекти. За повеќе информации околу користењето на апликацијата, видете ја секцијата за помош за Epson Event Manager.

## **Вклучување на Epson Event Manager**

❏ Windows 8.1/Windows 8

Внесете го името на апликацијата во копчето за пребарување, а потоа изберете ја прикажаната икона.

❏ Освен за Windows 8.1/Windows 8

Кликнете го копчето Start и изберете **Сите програми** или **Програми** > **EPSON Software** > **Event Manager**.

❏ Mac OS X

Изберете **Finder** > **Go** > **Applications** > **EPSON Software** > **Event Manager**.

## **Пристапување до секцијата за помош за Epson Event Manager**

❏ За Windows

Кликнете **?** во горниот десен агол на прозорецот.

❏ За Mac OS X

Кликнете на менито за помош на лентата за мени, а потоа изберете **Epson Event Manager Help**.

#### **Поврзани информации**

 $\rightarrow$  ["Менување на стандардните поставки за копчињата на скенерот" на страница 22](#page-21-0)

## **EPSON Software Updater**

EPSON Software Updater е апликација што проверува дали има нови или ажурирани апликации на интернет и ги инсталира.

Може да го ажурирате и Прирачникот за употреба на скенерот.

## **Вклучување на EPSON Software Updater**

❏ Windows 8.1/Windows 8

Внесете го името на апликацијата во копчето за пребарување, а потоа изберете ја прикажаната икона.

❏ Освен за Windows 8.1/Windows 8

Кликнете го копчето Start и изберете **Сите програми** или **Програми** > **EPSON Software** > **EPSON Software Updater**.

❏ Mac OS X

Изберете **Finder** > **Go** > **Applications** > **Epson Software** > **EPSON Software Updater**.

## <span id="page-56-0"></span>**Проверување и инсталирање на апликациите**

За да ги користите функциите опишани во овој Прирачник за употреба, треба да ги инсталирате следниве апликации.

- ❏ EPSON Scan
- ❏ Easy Photo Scan
- ❏ Copy Utility
- ❏ Epson Event Manager
- ❏ EPSON Software Updater

## **Проверување на апликациите за Windows**

- 1. Отворете **Контролна табла**:
	- ❏ Windows 8.1/Windows 8

Изберете **Работна површина** > **Параметри** > **Контролна табла**.

- ❏ Освен за Windows 8.1/Windows 8 Кликнете на копчето за вклучување и изберете **Контролна табла**.
- 2. Отворете **Деинсталирајте програма** (или **Додај или отстрани програми**):
	- ❏ Windows 8.1/Windows 8/Windows 7/Windows Vista Изберете **Деинсталирајте програма** во **Програми**.
	- ❏ Windows XP

Кликнете **Додај или отстрани програми**.

3. Проверете го списокот со тековно инсталирани апликации.

## **Проверување на вашите апликации за Mac OS X**

- 1. Изберете **Finder** > **Go** > **Applications** > **Epson Software**.
- 2. Проверете го списокот со тековно инсталирани апликации.

## **Инсталирање на апликациите**

Следете ги упатствата подолу за да ги инсталирате потребните апликации.

#### *Белешка:*

- ❏ Најавете се на вашиот компјутер како администратор. Внесете ја администраторската лозинка доколку компјутерот ви ја побара.
- $\Box$  За да преинсталирате апликации, потребно е прво да ги деинсталирате.
- 1. Затворете ги сите апликации што работат.

2. Кога ја инсталирате апликацијата EPSON Scan, извадете го привремено кабелот на скенерот од компјутерот.

#### *Белешка:*

Не поврзувајте го скенерот со компјутерот додека да добиете такво упатство.

3. Инсталирајте ја апликацијата следејќи ги упатствата на веб-локацијата дадена подолу.

#### [http://epson.sn](http://epson.sn/?q=2)

*Белешка:*

За Windows, може да го користите и дискот со софтвер испорачан со скенерот.

## **Деинсталирање на апликациите**

За да решите одредени проблеми или доколку го надградувате вашиот оперативен систем, можеби ќе треба да ги деинсталирате и потоа да ги преинсталирате апликациите. Најавете се на вашиот компјутер како администратор. Внесете ја администраторската лозинка доколку компјутерот ви ја побара.

## **Деинсталирање на апликациите за Windows**

- 1. Затворете ги сите апликации што работат.
- 2. Извадете го кабелот за поврзување на скенерот од компјутерот.
- 3. Отворете Контролна табла:
	- ❏ Windows 8.1/Windows 8

Изберете **Работна површина** > **Параметри** > **Контролна табла**.

❏ Освен за Windows 8.1/Windows 8

Кликнете на копчето за вклучување и изберете **Контролна табла**.

- 4. Отворете **Деинсталирајте програма** (или **Додај или отстрани програми**):
	- ❏ Windows 8.1/Windows 8/Windows 7/Windows Vista

#### Изберете **Деинсталирајте програма** во **Програми**.

❏ Windows XP

Кликнете **Додај или отстрани програми**.

- 5. Изберете ја апликацијата што сакате да ја деинсталирате.
- 6. Деинсталирајте ги апликациите:
	- ❏ Windows 8.1/Windows 8/Windows 7/Windows Vista

#### Кликнете **Деинсталирај/Измени** или **Деинсталирај**.

❏ Windows XP

Кликнете **Измени/Отстрани** или **Отстрани**.

#### *Белешка:*

Доколку се прикаже прозорецот Контрола на корисничка сметка, кликнете Продолжи.

7. Следете ги упатствата на екранот.

#### *Белешка:*

Може да се прикаже порака што бара да го престартувате компјутерот. Ако се прикаже таква порака, проверете дали е избрано полето *Сакам да го престартувам компјутерот сега*, а потоа кликнете *Заврши*.

## **Деинсталирање на апликациите за Mac OS X**

#### *Белешка:*

Проверете дали е инсталирана апликацијата EPSON Software Updater.

1. Преземете ја програмата за деинсталирање користејќи ја EPSON Software Updater.

Откако ќе ја преземете програмата за деинсталирање, нема потреба да ја преземате секогаш кога деинсталирате апликација.

- 2. Извадете го кабелот за поврзување на скенерот од компјутерот.
- 3. За да го деинсталирате двигателот за скенерот, изберете **System Preferences** од менито > **Printers & Scanners** (или **Print & Scan**, **Print & Fax**), а потоа отстранете го скенерот од списокот со овозможени скенери.
- 4. Затворете ги сите апликации што работат.
- 5. Изберете **Finder** > **Go** > **Applications** > **Epson Software** > **Uninstaller**.
- 6. Изберете ја апликацијата што сакате да ја деинсталирате, а потоа кликнете Uninstall.

#### c*Важно:*

Програмата за деинсталирање ги отстранува сите двигатели за скенери Epson на компјутерот. Ако користите повеќе скенери Epson и сакате да избришете само некои од двигателите, прво избришете ги сите, а потоа инсталирајте ги само потребните двигатели за скенери.

#### *Белешка:*

Ако во списокот со апликации не можете да ја најдете апликацијата што сакате да ја деинсталирате, нема да може да извршите деинсталација со помош на програмата за деинсталирање. Во ваква ситуација изберете *Finder* > *Go* > *Applications* > *Epson Software*, изберете ја апликацијата што сакате да ја деинсталирате, а потоа повлечете ја во иконата во вид на канта за отпадоци.

#### **Поврзани информации**

& ["EPSON Software Updater" на страница 56](#page-55-0)

## **Ажурирање на апликациите**

Со ажурирањето на апликациите можно е да отстраните одредени проблеми и да подобрите или додадете функции. Проверете дали ги користите најновите верзии на апликациите.

1. Проверете дали скенерот е поврзан со компјутерот и дали компјутерот е поврзан на интернет.

- 2. Вклучете ја EPSON Software Updater и ажурирајте ги апликациите.
	- ❏ Windows 8.1/Windows 8

Внесете го името на апликацијата во копчето за пребарување, а потоа изберете ја прикажаната икона.

❏ Освен за Windows 8.1/Windows 8

Кликнете го копчето Start и изберете **Сите програми** или **Програми** > **Epson Software** > **EPSON Software Updater**.

❏ Mac OS X

Изберете **Finder** > **Go** > **Applications** > **Epson Software** > **EPSON Software Updater**.

### **P** Важно:

Не исклучувајте ги компјутерот или скенерот додека трае ажурирањето.

#### *Белешка:*

Ако во списокот не можете да ја најдете апликацијата што сакате да ја ажурирате, нема да може да извршите ажурирање со помош на EPSON Software Updater. Проверете дали се достапни најнови верзии од апликациите на вашата локална веб-локација на Epson.

#### [http://www.epson.com](http://www.epson.com/)

### **Поврзани информации**

**→** ["EPSON Software Updater" на страница 56](#page-55-0)

# <span id="page-60-0"></span>**Решавање проблеми**

## **Проблеми со скенерот**

### **Светлото за статус трепка**

![](_page_60_Picture_5.jpeg)

Проверете го следново доколку светлото за статус трепка брзо.

- ❏ Проверете дали USB-кабелот е добро поврзан со скенерот и компјутерот.
- ❏ Проверете дали EPSON Scan е инсталирана правилно.

Ако светлото продолжува да трепка брзо, можно е да се појавила фатална грешка. За помош, контактирајте со вашиот дистрибутер.

#### **Поврзани информации**

- & ["Копчиња и светла" на страница 12](#page-11-0)
- $\blacktriangleright$  ["Проверување и инсталирање на апликациите" на страница 57](#page-56-0)
- & ["Каде да се обратите за помош" на страница 72](#page-71-0)

### **Скенерот не се вклучува**

- ❏ Проверете дали USB-кабелот е добро поврзан со скенерот и компјутерот.
- ❏ Поврзете го скенерот директно со USB-портата на компјутерот. Скенерот може да не работи правилно кога е поврзан со компјутерот преку една или повеќе USB-порти.
- ❏ Користете го USB-кабелот испорачан со скенерот.
- ❏ Почекајте малку откако ќе го поврзете USB-кабелот. Може да бидат потребни неколку секунди за да се вклучи скенерот.
- ❏ Ако користите Mac OS X и поврзувате други скенери, вклучително и печатачи сè-во-едно, вклучете ја апликацијата EPSON Scan на компјутерот, за да го вклучите скенерот.

## **Проблеми при скенирање**

## **Не можете да ја вклучите апликацијата EPSON Scan**

- ❏ Проверете дали USB-кабелот е добро поврзан со скенерот и компјутерот.
- ❏ Користете го USB-кабелот испорачан со скенерот.
- ❏ Проверете дали е скенерот вклучен.
- ❏ Почекајте светлото за статус да престане да трепка, укажувајќи дека скенерот е подготвен за скенирање.
- ❏ Поврзете го скенерот директно со USB-портата на компјутерот. Скенерот може да не работи правилно кога е поврзан со компјутерот преку една или повеќе USB-порти.
- ❏ Доколку користите апликации усогласени со TWAIN, проверете дали е избран соодветниот скенер како поставка за Скенер или Извор.

#### **Поврзани информации**

- & ["Копчиња и светла" на страница 12](#page-11-0)
- & ["Скенерот не се вклучува" на страница 61](#page-60-0)

## **Со притискање копче на скенерот не се вклучува соодветната апликација**

- ❏ Проверете дали EPSON Scan и други апликации се инсталирани правилно.
- ❏ Проверете дали Epson Event Manager е инсталирана правилно.
- ❏ Во Epson Event Manager, проверете дали е избрана соодветната поставка за копчето на скенерот.

#### **Поврзани информации**

- $\blacklozenge$  , Менување на стандардните поставки за копчињата на скенерот" на страница 22
- $\rightarrow$  ["Проверување и инсталирање на апликациите" на страница 57](#page-56-0)

## **Не можете да скенирате користејќи го минијатурниот приказ**

- ❏ Минијатурен приказ е достапен само во **Home Mode** или **Professional Mode** во EPSON Scan.
- ❏ Минијатурен приказ е достапен во **Home Mode** за EPSON Scan само доколку **Photograph** е избрана како **Document Type**.
- ❏ Во **Home Mode** или **Professional Mode** во EPSON Scan, кликнете **Configuration**. Изберете ја картичката **Preview**, а потоа приспособете ја областа за сечење минијатурен приказ користејќи го лизгачот **Thumbnail Cropping Area**.
- ❏ Доколку скенирате слики со многу темна или светла заднина, користете обичен преглед и направете рамки на делот што сакате да го скенирате.
- ❏ Доколку скенирате документ со голема димензија, користете обичен преглед и направете рамки на делот што сакате да го скенирате.

- $\rightarrow$  "Скенирање во **Home Mode**[" на страница 30](#page-29-0)
- & "Скенирање во **[Professional Mode](#page-32-0)**" на страница 33

## **Имате проблем со приспособување на просторот за скенирање во минијатурниот приказ**

- ❏ Направете рамка или приспособете ја постојната рамка за да го изберете просторот што сакате да го скенирате.
- ❏ Во **Home Mode** или Professional Mode во EPSON Scan, кликнете **Configuration**. Изберете ја картичката **Preview**, а потоа приспособете ја областа за сечење минијатурен приказ користејќи го лизгачот **Thumbnail Cropping Area**.
- ❏ Користете обичен преглед и направете рамки на делот што сакате да го скенирате.

#### **Поврзани информации**

- $\rightarrow$  "Скенирање во **Home Mode**[" на страница 30](#page-29-0)
- & "Скенирање во **[Professional Mode](#page-32-0)**" на страница 33

## **Не можете да скенирате повеќе слики истовремено**

Поставете ги оригиналите на стаклото на скенерот на меѓусебно растојание од најмалку 20 мм (0,8 инчи).

## **Не можете да скенирате во Full Auto Mode**

- ❏ Ако скенирате слики со многу темна или светла заднина, префрлете се на друг режим. Користете обичен преглед и направете рамки на делот што сакате да го скенирате.
- ❏ Ако скенирате документ со големи димензии, префрлете се на друг режим. Користете обичен преглед и направете рамки на делот што сакате да го скенирате.

#### **Поврзани информации**

& "Скенирање во **Full Auto Mode**[" на страница 25](#page-24-0)

### **Скенирањето одзема долго време**

- ❏ Обидете се со скенирање на оригиналот на поставка за помала резолуција за да го забрзате скенирањето.
- ❏ Компјутерите со USB 2.0 (голема брзина) порти можат да скенираат побрзо од оние со USB 1.1 порти. Доколку користите USB 2.0 порта со скенерот, проверете дали ги исполнува барањата на системот.

## **Проблеми со скенирана слика**

### **Рабовите на оригиналот не се скенирани**

- ❏ Во **Home Mode**, **Office Mode**, или **Professional Mode** во EPSON Scan, поместете ги оригиналите на околу 2.5 мм (0.1 инчи) растојание од хоризонталниот и вертикалниот раб на стаклото на скенерот за да избегнете сечење.
- ❏ Во **Full Auto Mode** или минијатурен приказ во EPSON Scan, поместете го оригиналот на 6.0 мм (0.24 инчи) растојание од рабовите на стаклото на скенерот.
- ❏ Не користете го подножјето на скенерот и поставете ја основата на скенерот директно врз рамна и стабилна површина.

#### **Поврзани информации**

& ["Поставување документи или фотографии" на страница 15](#page-14-0)

### **На скенираната слика се гледаат само неколку точки**

- ❏ Проверете дали оригиналот е поставен на стаклото на скенерот со страната што треба да се скенира свртена надолу.
- ❏ Во **Home Mode**, **Office Mode**, или **Professional Mode** во EPSON Scan, а кога **Black & White** е избрано како **Image Type**, сменете ја поставката за **Threshold**. Во **Home Mode**, кликнете **Brightness** за да се прикаже приспособувачот.

#### **Поврзани информации**

- & "Скенирање во **Office Mode**[" на страница 28](#page-27-0)
- & "Скенирање во **Home Mode**[" на страница 30](#page-29-0)
- & "Скенирање во **[Professional Mode](#page-32-0)**" на страница 33

## **На скенираните слики секогаш се појавува линија или линија од точки**

- ❏ Исчистете ги стаклото на скенерот и подлошката за документи. Ако проблемот продолжува, можно е да е изгребано стаклото на скенерот. За помош, контактирајте со вашиот дистрибутер.
- ❏ Отстранете прав од оригиналот.

#### **Поврзани информации**

 $\rightarrow$  ["Чистење на скенерот" на страница 51](#page-50-0)

### **Правите линии на сликата се појавуваат искривено**

Проверете дали оригиналот е поставен рамно врз стаклото на скенерот.

- & ["Поставување документи или фотографии" на страница 15](#page-14-0)
- & ["Поставување големи или дебели документи" на страница 17](#page-16-0)
- $\blacklozenge$  ["Поставување оригинали кога скенерот е врз подножје" на страница 18](#page-17-0)

### **Вашата слика е заматена**

- ❏ Проверете дали оригиналот е поставен рамно врз стаклото на скенерот. Обезбедете дека оригиналот не е свиткан или стуткан.
- ❏ Не поместувајте го оригиналот или скенерот додека скенирате.
- ❏ Проверете дека скенерот е поставен на рамна, стабилна површина.
- ❏ Во **Office Mode** или **Professional Mode** во EPSON Scan, изберете **Unsharp Mask**.
- ❏ Зголемете ја поставката за резолуција.

#### **Поврзани информации**

- & ["Поставување документи или фотографии" на страница 15](#page-14-0)
- $\blacktriangleright$  ["Поставување големи или дебели документи" на страница 17](#page-16-0)
- $\blacktriangleright$  ["Поставување оригинали кога скенерот е врз подножје" на страница 18](#page-17-0)
- & "Скенирање во **Office Mode**[" на страница 28](#page-27-0)
- & "Скенирање во **Home Mode**[" на страница 30](#page-29-0)
- & "Скенирање во **[Professional Mode](#page-32-0)**" на страница 33
- & ["Функции за приспособување слики" на страница 35](#page-34-0)

## **Боите се нерамномерни или неправилни на рабовите на вашата слика**

Доколку документот е многу дебел или свиткан на рабовите, покријте ги рабовите со хартија за да ја спречите дополнителната светлина додека скенирате.

### **Вашата скенирана слика е премногу темна**

- ❏ Ако оригиналот е премногу темен при користење на **Home Mode** или **Professional Mode** во EPSON Scan, изберете **Backlight Correction**.
- ❏ Во **Home Mode**, **Office Mode**, или **Professional Mode** во EPSON Scan, приспособете ја поставката за **Brightness**.
- ❏ Во **Home Mode**, **Office Mode**, или **Professional Mode** во EPSON Scan, кликнете **Configuration**. Изберете ја картичката **Color**, а потоа сменете ја поставката **Display Gamma** за да одговара на излезниот уред, како што е монитор или печатач.
- ❏ Во **Home Mode**, **Office Mode**, или **Professional Mode** во EPSON Scan, кликнете **Configuration**. Изберете ја картичката **Color**, а потоа изберете **Color Control** и **Continuous auto exposure**.
- ❏ Во **Home Mode**, **Office Mode**, или **Professional Mode** во EPSON Scan, кликнете **Configuration**. Изберете ја картичката **Color**, а потоа кликнете **Recommended Value** за да ја вратите стандардната поставка за **Auto Exposure Level**.
- ❏ Во **Professional Mode** во EPSON Scan, кликнете на иконата **Histogram Adjustment** за да ја приспособите осветленоста.
- ❏ Проверете ги поставките за светлина и контраст на мониторот на вашиот компјутер.

- $\rightarrow$  "Скенирање во **Home Mode**[" на страница 30](#page-29-0)
- $\rightarrow$  "Скенирање во **Office Mode**[" на страница 28](#page-27-0)
- & "Скенирање во **[Professional Mode](#page-32-0)**" на страница 33
- & ["Функции за приспособување слики" на страница 35](#page-34-0)

## **На скенираната слика се појавува слика од задниот дел на оригиналот**

- ❏ За тенки оригинали, поставете го оригиналот врз стаклото на скенерот и покријте го со парче црна хартија.
- ❏ Во **Home Mode** или **Office Mode** во EPSON Scan, изберете **Image Option** од поставката за **Image Adjustments**, а потоа изберете **Text Enhancement**.

#### **Поврзани информации**

- **◆** "Скенирање во **Office Mode**[" на страница 28](#page-27-0)
- & "Скенирање во **Home Mode**[" на страница 30](#page-29-0)
- & ["Функции за приспособување слики" на страница 35](#page-34-0)

### **На скенираната слика се појавуваат брановидни линии**

На скенираната слика од печатен документ може да се појави брановидна или шрафирана шара (наречена моаре).

- ❏ За **Home Mode**, **Office Mode**, или **Professional Mode** во EPSON Scan, изберете **Descreening** како поставка за квалитет на сликата.
- ❏ Обидете се да ја смените поставката за резолуција во EPSON Scan.

#### **Поврзани информации**

- & "Скенирање во **Full Auto Mode**[" на страница 25](#page-24-0)
- & "Скенирање во **Office Mode**[" на страница 28](#page-27-0)
- $\rightarrow$  "Скенирање во **Home Mode**[" на страница 30](#page-29-0)
- & "Скенирање во **[Professional Mode](#page-32-0)**" на страница 33
- & ["Функции за приспособување слики" на страница 35](#page-34-0)

## **Знаците не се препознаваат правилно кога се претвораат во текст за уредување (OCR)**

❏ Проверете дали оригиналот е поставен рамно врз стаклото на скенерот.

- ❏ Во **Home Mode**, **Office Mode**, или **Professional Mode** во EPSON Scan, а кога **Black & White** е избрано како **Image Type**, сменете ја поставката за **Threshold**. Во **Home Mode**, кликнете **Brightness** за да се прикаже приспособувачот.
- ❏ Во **Home Mode** или **Office Mode** во EPSON Scan, изберете **Image Option** од поставката за **Image Adjustments**, а потоа изберете **Text Enhancement**.

- & ["Поставување документи или фотографии" на страница 15](#page-14-0)
- & ["Поставување големи или дебели документи" на страница 17](#page-16-0)
- $\blacktriangleright$  ["Поставување оригинали кога скенерот е врз подножје" на страница 18](#page-17-0)
- $\rightarrow$  "Скенирање во **Office Mode"** на страница 28
- & "Скенирање во **Home Mode**[" на страница 30](#page-29-0)
- & "Скенирање во **[Professional Mode](#page-32-0)**" на страница 33
- & ["Функции за приспособување слики" на страница 35](#page-34-0)

## **Скенираните бои се различни од оригиналните бои**

- ❏ Проверете дали поставката за тип на слика во EPSON Scan е правилна.
- ❏ Во **Home Mode**, **Office Mode**, или **Professional Mode** во EPSON Scan, кликнете **Configuration**. Изберете ја картичката **Color**, а потоа изберете **Color Control** и сменете ја поставката **Display Gamma** за да одговара на излезниот уред, како што е монитор или печатач.
- ❏ Проверете дали е активирана поставката **Embed ICC Profile** во EPSON Scan. Изберете **JPEG (\*.jpg)** или **TIFF (\*.tif)** како поставка за **Type** во прозорецот **File Save Settings**. Кликнете **Options**, а потоа изберете **Embed ICC Profile**.
- ❏ Проверете ги графичката картичка, апликациите и можностите на вашиот компјутер за управување со бои и усогласување на бои. Некои компјутери можат да ја променат палетата на бои на екранот.
- ❏ Користете го системот за управување со бои на вашиот компјутер: ICM за Windows или ColorSync за Mac OS X. Додајте профил за бои што се совпаѓа со вашиот монитор, за да го подобрите усогласувањето на бои на екранот. Исклучително е тешко да се постигне точно усогласување на боите. За повеќе информации околу усогласувањето и калибрирањето бои, проверете ја документацијата за апликациите и мониторот.
	- ❏ Во **Home Mode** во EPSON Scan, кога **Illustration**, **Magazine**, **Newspaper**, **Text/Line Art** е избрано како тип на документ, EPSON sRGB е вградено дури и ако е избрана друга поставка за ICM/ColorSync.
	- ❏ Во **Office Mode** во EPSON Scan, EPSON sRGB е вградено дури и кога е избрана друга поставка за ICM/ ColorSync.
	- ❏ Во **Professional Mode** во EPSON Scan, кога **Document** е избран како **Auto Exposure Type**, EPSON sRGB е вградено дури и ако е избрана друга поставка за ICM/ColorSync.
- ❏ Испечатените бои никогаш не можат во целост да се совпаѓаат со боите на мониторот затоа што печатачите и монитерите користат различни системи на бои: мониторите користат RGB (црвена, зелена и сина), а печатачите обично CMYK (тиркизна, розова, жота и црна).

#### **Поврзани информации**

- $\rightarrow$  "Скенирање во **Office Mode**[" на страница 28](#page-27-0)
- $\rightarrow$  "Скенирање во **Home Mode**[" на страница 30](#page-29-0)
- & "Скенирање во **[Professional Mode](#page-32-0)**" на страница 33

### **Сликите не се ротираат правилно**

- ❏ Проверете дали оригиналот е поставен правилно врз стаклото на скенерот.
- ❏ Доколку скенирате користејќи минијатурни прикази во EPSON Scan, изберете ја сликата и кликнете на иконата за ротирање за да ја ротирате.
- ❏ Обидете се да ја оневозможите или овозможите поставката за **Auto Photo Orientation** во EPSON Scan.
	- ❏ **Full Auto Mode**: Кликнете **Customize**, а потоа изберете го или оставете го необележано полето **Auto Photo Orientation**.
	- ❏ **Home Mode** или **Professional Mode**: Кликнете **Configuration**, изберете ја картичката **Preview**, а потоа изберете го или оставете го необележано полето **Auto Photo Orientation**.

#### *Белешка:*

- ❏ Функцијата *Auto Photo Orientation* не е достапна во *Office Mode*.
- ❏ Функцијата *Auto Photo Orientation* нема да функционира кога скенирате страници од весници или списанија, документи, илустрации или цртежи. Функцијата исто така нема да функционира кога скенирате слики со големина од 5,1 см (2 инчи) или помали, од која било страна.
- ❏ Функцијата *Auto Photo Orientation* може да не работи правилно доколку лицата на вашата слика се многу мали, не гледаат напред или се лица на бебиња. Оваа функција исто така може да не работи правилно доколку скенирате слика од затворен простор на која нема лица, слика од отворен простор на која небото не е на горниот дел или слика со светли места или предмети на други локации, а не на горниот дел на сликата.

#### **Поврзани информации**

- & ["Поставување документи или фотографии" на страница 15](#page-14-0)
- $\blacktriangleright$  ["Поставување големи или дебели документи" на страница 17](#page-16-0)
- $\blacktriangleright$  ["Поставување оригинали кога скенерот е врз подножје" на страница 18](#page-17-0)
- & "Скенирање во **Full Auto Mode**[" на страница 25](#page-24-0)
- $\rightarrow$  "Скенирање во **Home Mode**[" на страница 30](#page-29-0)
- & "Скенирање во **[Professional Mode](#page-32-0)**" на страница 33

# **Технички спецификации**

## **Општи спецификации на скенерот**

#### *Белешка:*

Спецификациите подлежат на измени без известување.

![](_page_68_Picture_103.jpeg)

## **Спецификации за димензии**

![](_page_68_Picture_104.jpeg)

Без извлечени делови.

## **Електрични спецификации**

![](_page_68_Picture_105.jpeg)

![](_page_69_Picture_116.jpeg)

## **Спецификации за околината**

![](_page_69_Picture_117.jpeg)

## **Спецификации за поврзување**

USB-поврзување

![](_page_69_Picture_118.jpeg)

## **Системски барања**

- ❏ Microsoft Windows 8.1/Windows 8/ Windows 7/Windows Vista/Windows XP Service Pack 2 или понова верзија
- ❏ Mac OS X v10.9.x/Mac OS X v10.8.x/Mac OS X v10.7.x/Mac OS X v10.6.x

#### *Белешка:*

- $\Box$  Брзо префрлање корисници не е поддржано во Mac OS X или понова верзија.
- ❏ EPSON Scan не поддржува UNIX File System (UFS) за Mac OS X. Мора да ја инсталирате апликацијата EPSON Scan на диск или на партиција што не користи UFS.

# **Стандарди и одобренија**

## **Стандарди и одобренија за модели за САД**

![](_page_70_Picture_56.jpeg)

## **Стандарди и одобренија за европски модели**

![](_page_70_Picture_57.jpeg)

# $C \in$

## **Стандарди и одобренија за австралиски модел**

Електромагнетна компатибилност | AS/NZS CISPR22 класа B

# <span id="page-71-0"></span>**Каде да се обратите за помош**

## **Веб-локација за техничка поддршка**

Ако ви треба дополнителна помош, посетете ја веб-локацијата за поддршка на Epson подолу. Изберете ја земјата или регионот и одете на делот за поддршка на локалната веб-локација на Epson. На локацијата се достапни и најновите двигатели, ЧПП, прирачници и други материјали за преземање.

<http://support.epson.net/>

<http://www.epson.eu/Support> (Европа)

Ако производот на Epson не работи правилно и не може да го решите проблемот, контактирајте со службите за поддршка на Epson за помош.

## **Контактирање со поддршката на Epson**

## **Пред да контактирате со Epson**

Ако производот на Epson не работи правилно и не може да го решите проблемот преку информациите за решавање на проблемите во прирачниците за производот, контактирајте со службите за поддршка на Epson за помош. Ако подолу не е наведена поддршка на Epson, контактирајте со добавувачот од каде што сте го набавиле вашиот производ.

Поддршката на Epson ќе може да ви помогне многу повеќе ако им ги дадете следниве информации:

❏ Сериски број на производот

(Етикетата со серискиот број вообичаено се наоѓа на задната страна на производот.)

- ❏ Модел на производот
- ❏ Верзија на софтверот на производот

(Кликнете **За**, **Информации за верзијата** или слично копче во софтверот на производот.)

- ❏ Марка и модел на вашиот компјутер
- ❏ Име и верзија на оперативниот систем на вашиот компјутер
- ❏ Имиња и верзии на софтверските апликации кои вообичаено ги користите со вашиот производ

#### *Белешка:*

Зависно од производот, во меморијата на производот може да се сочувани податоците на листата за бирање за факс и/или мрежни поставки. При дефект или поправање на производот, податоците и/или поставките може да се изгубат. Epson не одговара за губење податоци, за правење резервни копии или спасување податоци и/или поставки дури и во гарантниот период. Препорачуваме самите да си направите резервна копија на податоците или да ги запишете.

### **Помош за корисниците во Европа**

Видете во вашата Пан-европска гаранција за информации како да контактирате со поддршката на Epson.
# **Помош за корисниците во Тајван**

Контакти за информации, поддршка и услуги се:

## **На интернет**

#### [http://www.epson.com.tw](http://www.epson.com.tw/)

На располагање се спецификации за производот, двигатели за преземање и прашања за производи.

#### **Служба за поддршка на Epson (телефон: +02-80242008)**

Нашиот тим во Центарот за помош може телефонски да ви помогне за следново:

- ❏ Барања за продажба и информации за производи
- ❏ Прашања за користење на производи или проблеми
- ❏ Барања за поправка и гаранција

#### **Центар за сервисирање:**

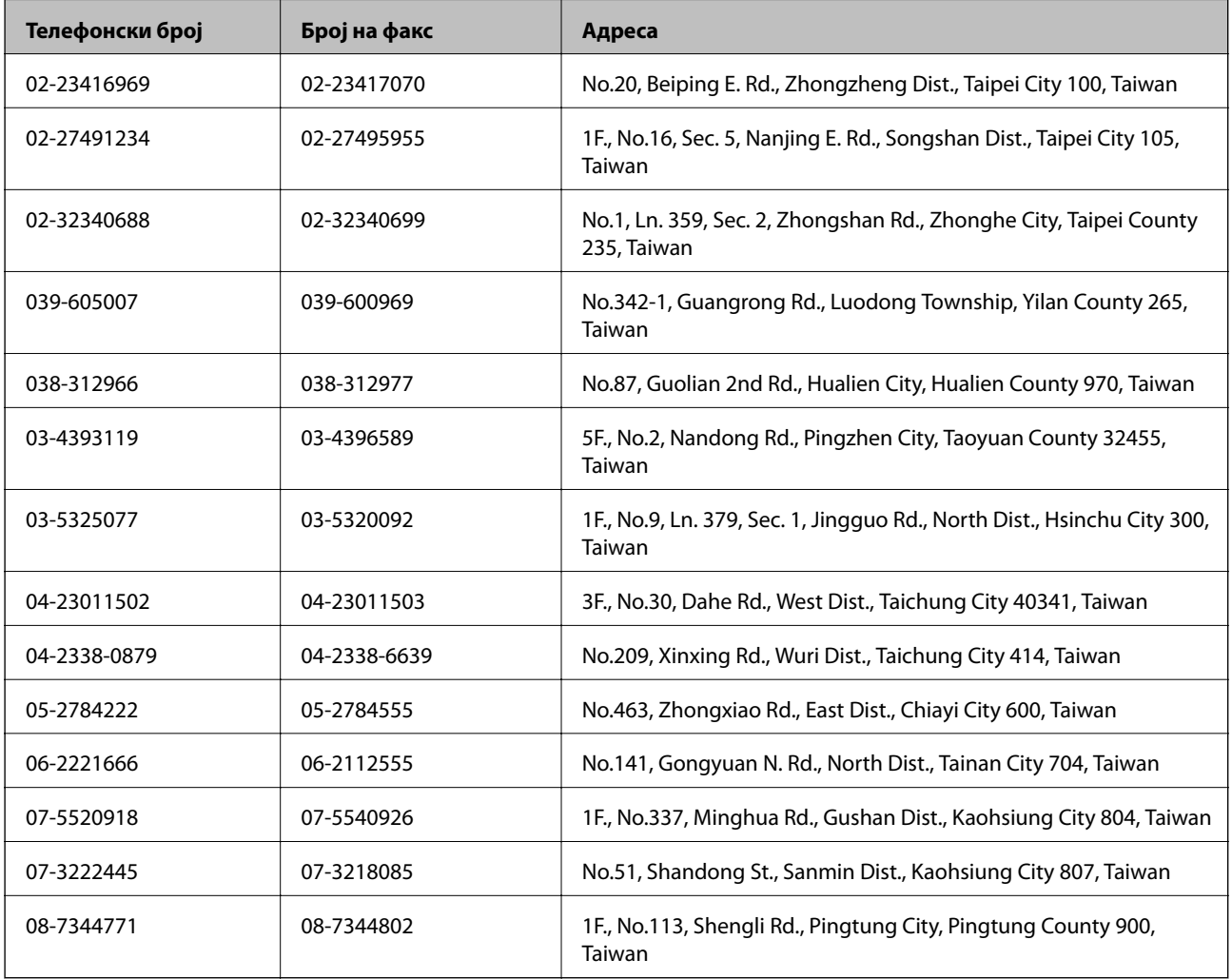

## **Помош за корисниците во Австралија**

Epson во Австралија ќе ви пружи високо ниво на услуга за купувачите. Како додаток на прирачниците за вашиот производ, ги имаме следниве извори за добивање информации:

## **Интернет-адреса**

#### [http://www.epson.com.au](http://www.epson.com.au/)

Пристапете до веб страниците на Epson во Австралија. Вреди да ја посетите понекогаш и да сурфате овде! Оваа веб-локација ви дава можност за преземање двигатели, контактни места на Epson, информации за нови производи и техничка поддршка (е-пошта).

#### **Центар за помош на Epson**

Центарот за помош на Epson е наменет како крајна поддршка за да се увериме дека нашите клиенти имаат пристап до совети. Операторите во Центарот за помош може да ви помогнат во инсталирањето, конфигурирањето и ракувањето со производот на Epson. Нашиот персонал од Центарот за помош за предпродажба ќе ве снабди со литература за новите производи на Epson и ќе ве информира каде е сместен најблискиот добавувач или продажен агент. Овде се одговорени голем број прашања.

Броевите на Центарот за помош се:

Телефон: 1300 361 054

Ви препорачуваме да ги имате сите значајни информации при рака, кога ќе нè побарате. Колку повеќе информации ќе ни дадете, толку побргу ќе го решиме проблемот. Овие информации ги вклучуваат прирачниците за производите на Epson, типот на компјутер, оперативниот систем, апликациски програми и која било информација што вие сметате дека е потребна.

# **Помош за корисниците во Сингапур**

Извори на информации, поддршка и достапни услуги од Epson во Сингапур се:

#### **На интернет**

#### [http://www.epson.com.sg](http://www.epson.com.sg/)

На располагање се информации за спецификации за производ, двигатели за преземање, Најчесто поставувани прашања (ЧПП), Барања за продажба и Техничка помош преку е-пошта.

#### **Центар за помош на Epson (Телефон: (65) 6586 3111)**

Нашиот тим во Центарот за помош може телефонски да ви помогне за следново:

- ❏ Барања за продажба и информации за производи
- ❏ Прашања за користење на производи или проблеми
- ❏ Барања за поправка и гаранција

# **Помош за корисниците во Тајланд**

Контакти за информации, поддршка и услуги се:

#### **На интернет**

[http://www.epson.co.th](http://www.epson.co.th/)

Достапни се информации за спецификации за производ, двигатели за преземање, Најчесто поставувани прашања (ЧПП), и е-пошта.

## **Линија на Epson (Телефон: (66) 2685-9899)**

Нашиот тим на линијата може телефонски да ви помогне за следново:

- ❏ Барања за продажба и информации за производи
- ❏ Прашања за користење на производи или проблеми
- ❏ Барања за поправка и гаранција

## **Помош за корисниците во Виетнам**

Контакти за информации, поддршка и услуги се:

Телефонска линија на Epson (Телефон): 84-8-823-9239

Сервисен центар: 80 Truong Dinh Street, District 1, Hochiminh City, Vietnam.

## **Помош за корисниците во Индонезија**

Контакти за информации, поддршка и услуги се:

#### **На интернет**

[http://www.epson.co.id](http://www.epson.co.id/)

- ❏ Информации за спецификациите на производот, двигатели за преземање
- ❏ Најчесто поставувани прашања (ЧПП), Барања за продажба, прашања преку е-пошта

#### **Телефонска линија на Epson**

- ❏ Барања за продажба и информации за производи
- ❏ Техничка поддршка

Телефон: (62) 21-572 4350

Факс: (62) 21-572 4357

#### **Сервисен центар на Epson**

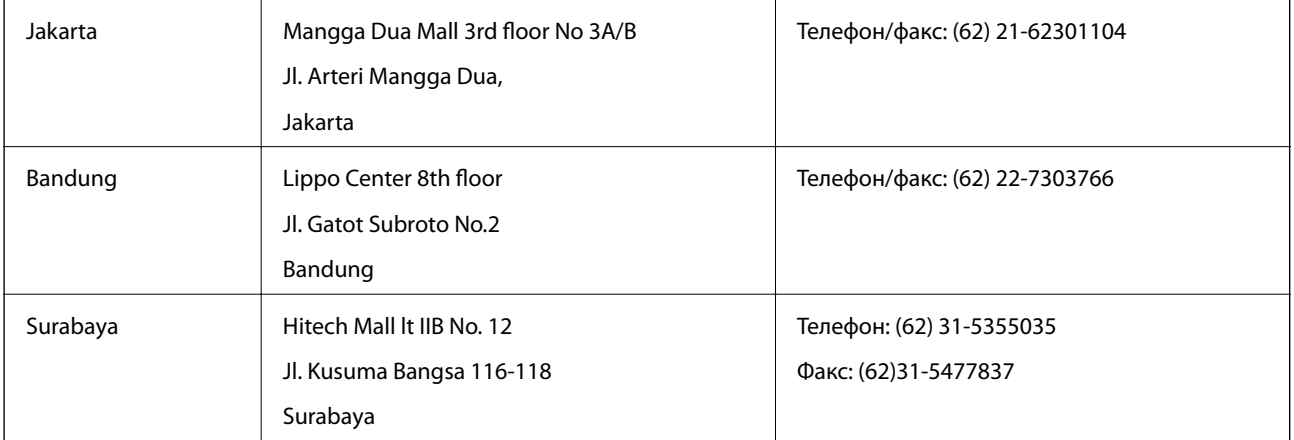

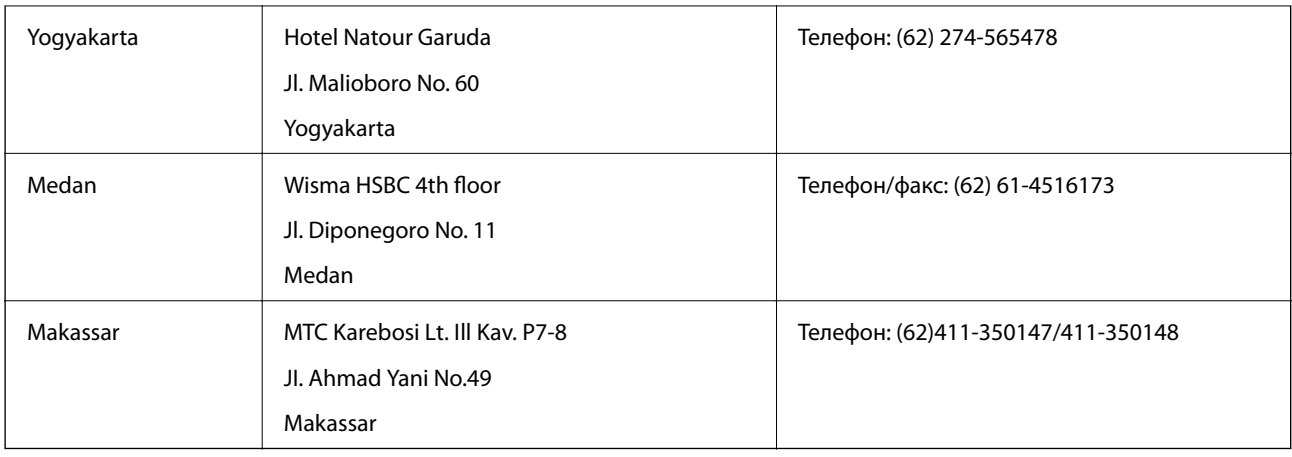

# **Помош за корисниците во Хонг Конг**

За да добиете техничка помош како и други услуги, слободно контактирајте со Epson Hong Kong Limited.

## **Почетна страница на интернет**

Epson Hong Kong воспостави локална страница на кинески и англиски јазик на интернет за да им ги обезбеди следните информации на корисниците:

- ❏ Информации за производ
- ❏ Одговори на Најчесто поставувани прашања (ЧПП)
- ❏ Најнови верзии на двигателите за производите на Epson

Корисниците можат да пристапат на нашата глобална веб-локација на:

[http://www.epson.com.hk](http://www.epson.com.hk/)

## **Линија за техничка поддршка**

Може да контактирате со нашиот технички персонал и на следниве телефонски броеви и броеви за факс:

Телефон: (852) 2827-8911 Факс: (852) 2827-4383

# **Помош за корисниците во Малезија**

Контакти за информации, поддршка и услуги се:

## **На интернет**

#### [http://www.epson.com.my](http://www.epson.com.my/)

- ❏ Информации за спецификациите на производот, двигатели за преземање
- ❏ Најчесто поставувани прашања (ЧПП), Барања за продажба, прашања преку е-пошта

## **Epson Trading (M) Sdn. Bhd.**

Главна канцеларија: Телефон: 603-56288288 Факс: 603-56288388/399 Центар за помош на Epson:

❏ Барања за продажба и информации за производ (инфо-линија) Телефон: 603-56288222

❏ Барања за услуги за поправка и гаранција, употреба на производ и техничка поддршка (техничкалинија)

Телефон: 603-56288333

# **Помош за корисниците во Индија**

Контакти за информации, поддршка и услуги се:

## **На интернет**

#### [http://www.epson.co.in](http://www.epson.co.in/)

На располагање се спецификации за производот, двигатели за преземање и прашања за производи.

## **Главна канцеларија на Epson во Индија — Бангалор**

Телефон: 080-30515000

Факс: 30515005

## **Регионални канцеларии на Epson во Индија:**

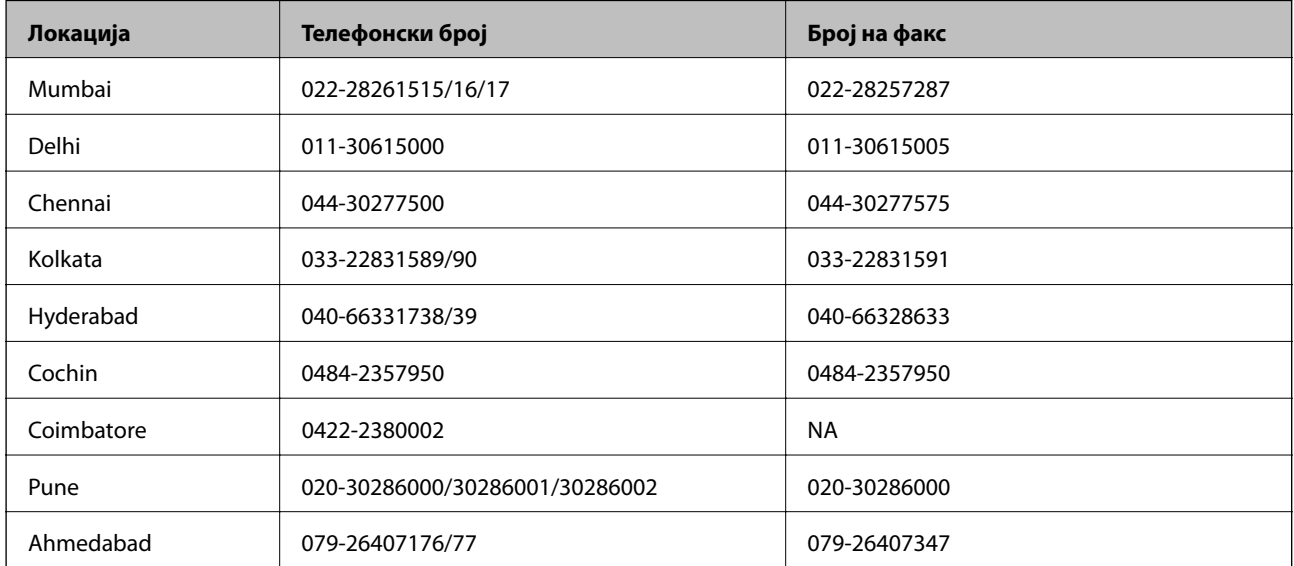

## **Линија за помош**

За сервис, информации за производ или да порачате касета со мастило — 18004250011 (9 — 21 ч.) — Ова е бесплатен број.

За сервис (корисници на CDMA и мобилни телефони) — 3900 1600 (9 — 18ч.) Локален STD-префикс

# **Помош за корисници на Филипините**

За добивање техничка помош како и останати пост-продажни услуги, корисниците може да контактираат со корпорацијата Epson Philippines на телефонските и броевите на факс како и на адресата за е-пошта подолу:

Централа: (63-2) 706 2609

Факс: (63-2) 706 2665

Директна линија на Центарот за помош: (63-2) 706 2625

Е-пошта: epchelpdesk@epc.epson.com.ph

## **На интернет**

## [http://www.epson.com.ph](http://www.epson.com.ph/)

На располагање се информации за спецификации за производ, управувачи за симнување, Најчесто поставувани прашања (ЧПП) и барања преку е-пошта.

## **Бесплатен телефонски број 1800-1069-EPSON (37766)**

Нашиот тим на линијата може телефонски да ви помогне за следново:

- ❏ Барања за продажба и информации за производи
- ❏ Прашања за користење на производи или проблеми
- ❏ Барања за поправка и гаранција